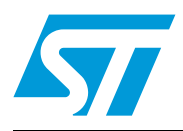

# **UM0935 User manual**

# **Introduction**

The IBU universal interface (UI) is a tool which contains:

- An IBU UI board (STEVAL-PCC009V2), which is an STM32-based USB-to-serial interface bridge consisting of a configurable 10-pin and 30-pin interface
- Dll files which are available software resources that allow the user to develop customized GUIs as per application requirements.

This user manual explains the functions of the IBU UI tool (STEVAL-PCC009V2) and how to use it. IBU UI is a complete tool to rapidly develop application prototypes. On this demonstration board, the STM32 microcontroller is used as the interface between the PC and the end device. Due to intelligence available in the STM32 device, various communication peripherals are multiplexed with GPIOs and ADC and PWM channels in both a 10-pin and 30-pin interface.

In these interfaces, there is a provision to connect a device which can communicate using I<sup>2</sup>C, SPI and UART. Therefore, the IBU UI tool allows the user to connect a serial communication based device to the PC. At the same time it allows the user to control some GPIOs available in 10-pin and 30-pin interfaces and set them in input/output modes, as per application requirements.

Power to the board is provided from a USB mini B-type connector.

DLL files are provided with this tool so that the user can make their own customized PC GUI as per requirements.

Therefore the IBU UI tool, by taking care of all the microcontroller complexities, provides an option for the end user to focus on its application development, therefore increasing its efficiency and time to market.

The IBU UI tool supports two modes:

- **■** Application mode: this PC GUI allows interfacing of the SPI,  ${}^{12}$ C and UART interface and controlling the communication parameters with the help of the GUI itself
- DFU mode: this mode allows the user to change the firmware, if required, to suit its applications.

# **Contents**

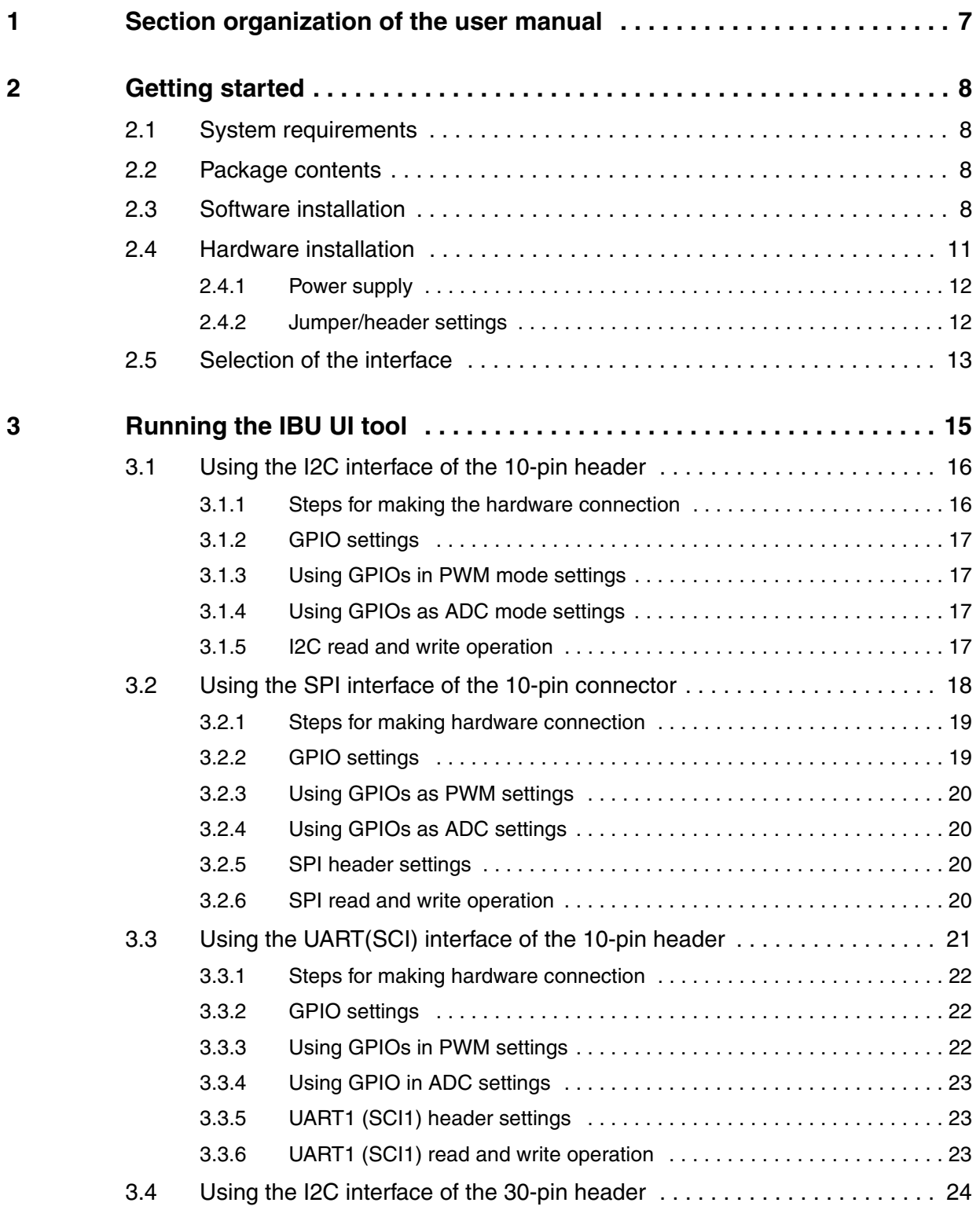

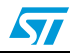

 $\overline{\mathbf{H}}$ 

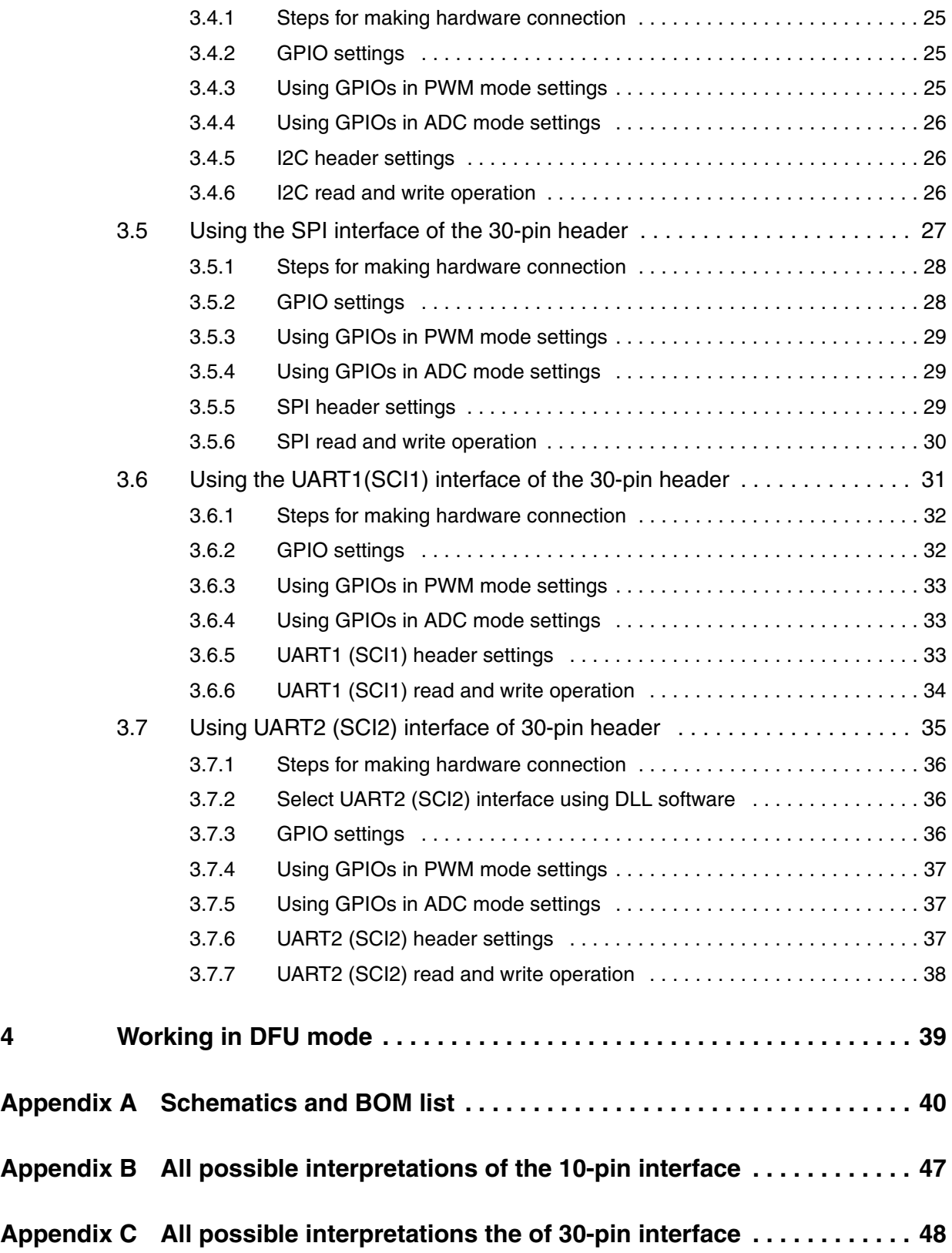

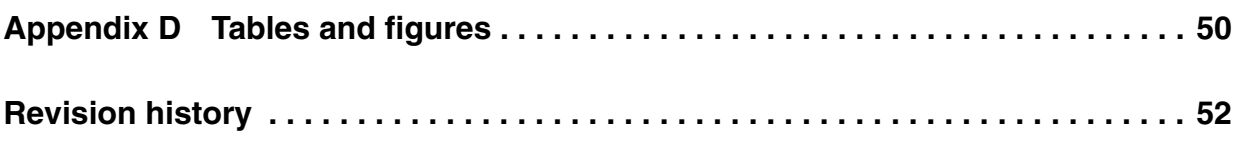

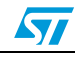

# **List of tables**

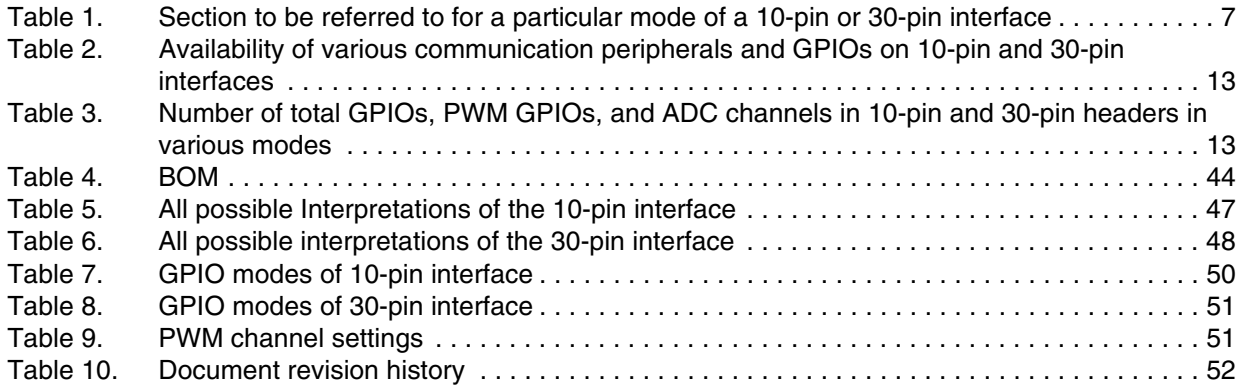

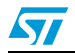

# **List of figures**

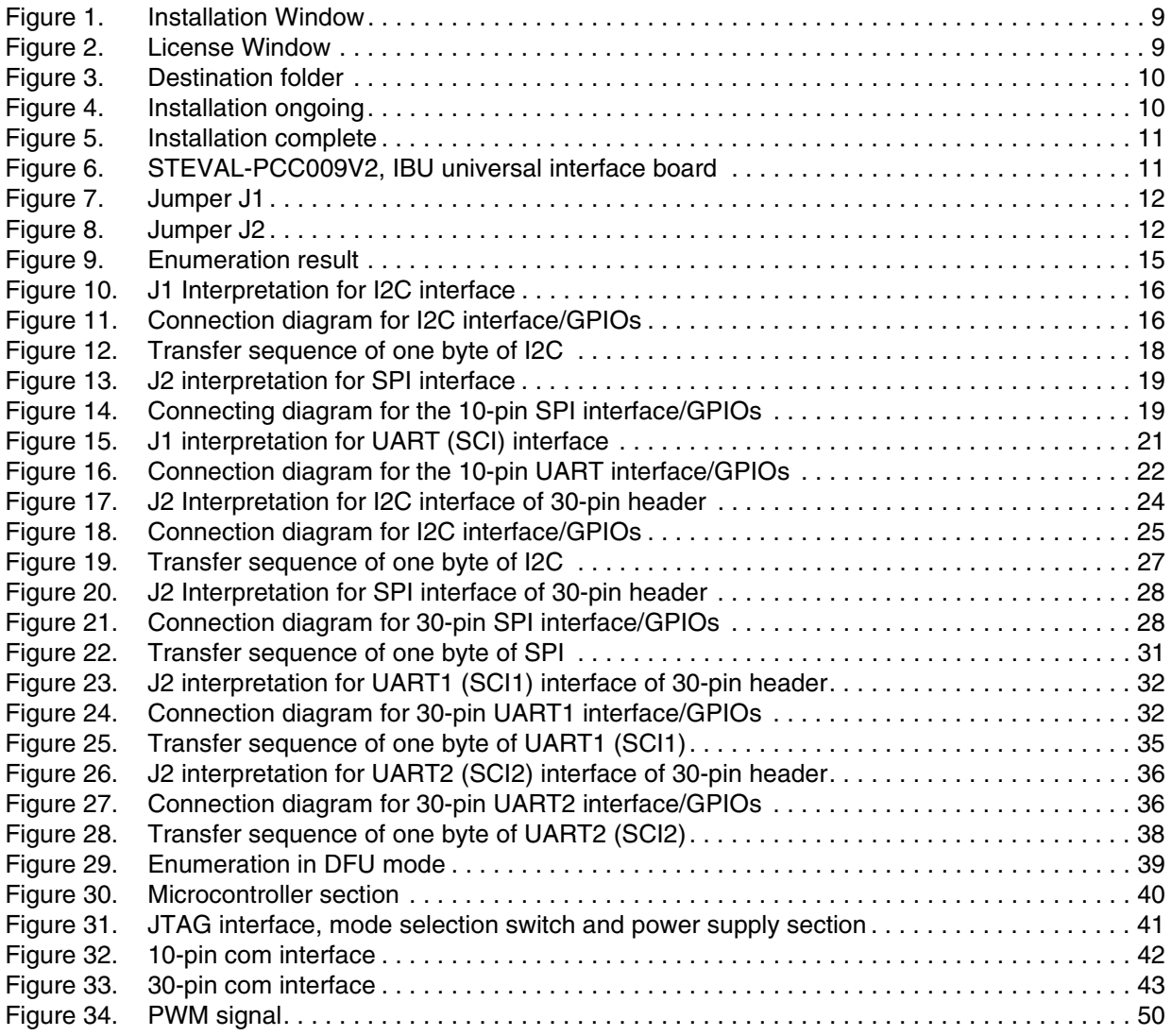

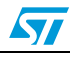

# **1 Section organization of the user manual**

The user must go through *Section 2.1* to *Section 2.4* of this manual to perform the initial setup that is required to run the IBU UI tool. After reading these sections, the user can understand how to install the software and hardware setup.

To choose how to select a communication interface, the user must read *Section 2.5*, this section explains the seven modes (as shown in *Table 1*) that are available in the 10-pin and 30-pin header and how to select which interface mode is best suited to the development of their application.

After this, the user must decide which communication interface of a 10-pin or 30-pin header should be used. As shown in *Table 1* below, *Section 3* is documented in such a manner that the user need only refer to the section corresponding to the communication interface to be used. For instance, if the user wants to use the UART2 interface mode of the 30-pin header, they need only refer to *Section 3.7* of this document.

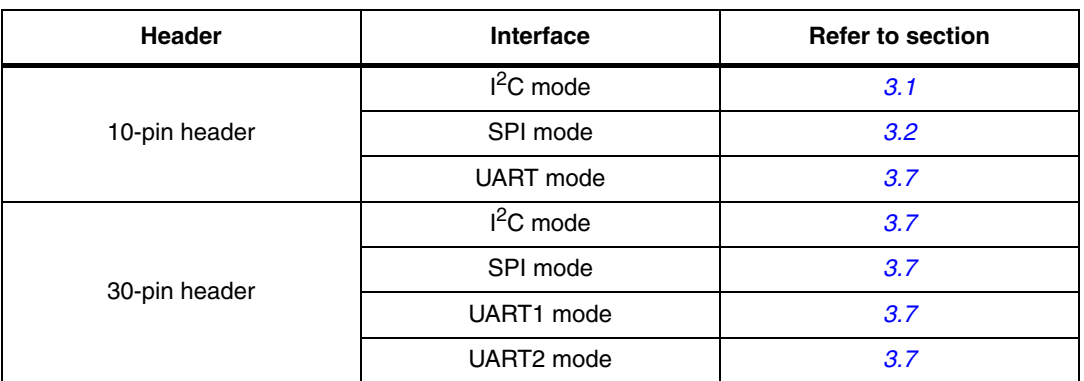

#### **Table 1. Section to be referred to for a particular mode of a 10-pin or 30-pin interface**

*Section 4* explains how to use the DFU capability of this tool. This section needs to be referred to when there it is necessary to update the firmware of the microcontroller of this tool.

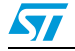

# **2 Getting started**

# **2.1 System requirements**

In order to use the IBU universal interface (IBU UI) tool with a Windows operating system, a recent version of Windows, such as Windows 2000 or Windows XP, must be installed on the PC.

The version of the Windows OS installed on the PC may be determined by clicking on the "System" icon in the control panel.

# **2.2 Package contents**

The IBU UI tool includes the following items:

- Hardware content:
	- One board
	- BOM list
	- **Schematic**
- Software content:
	- DFU firmware
	- $-$  DLL files of the I<sup>2</sup>C, SPI and UART interface of the 10-pin header
	- $-$  DLL files of the I<sup>2</sup>C, SPI, and UART1 and UART2 interface of the 30-pin header
	- Source code (including DFU)
- Documentation:
	- User manual (to work in functional mode)
	- User manual (to work in DFU mode)
	- Help file on how to use the DLL file

# **2.3 Software installation**

The DLLs are provided with the tool, mainly in the form of a CD as a part of the package. The folder contains the setup files.

Step1: as soon as the user clicks the setup.exe icon, the following window appears:

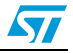

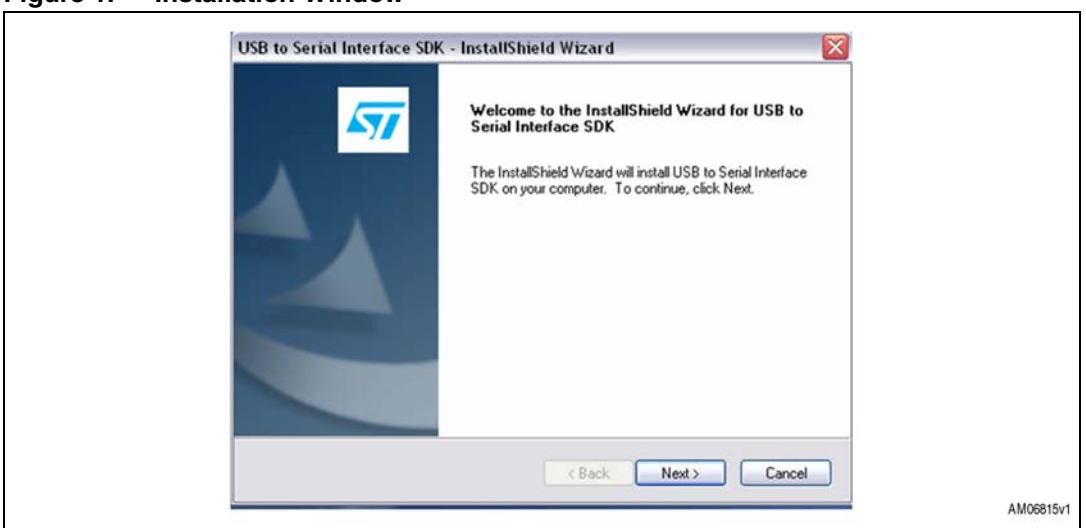

**Figure 1. Installation Window**

● Step 2: read the license file and click the "Next" button if you accept the license.

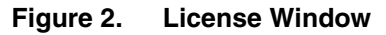

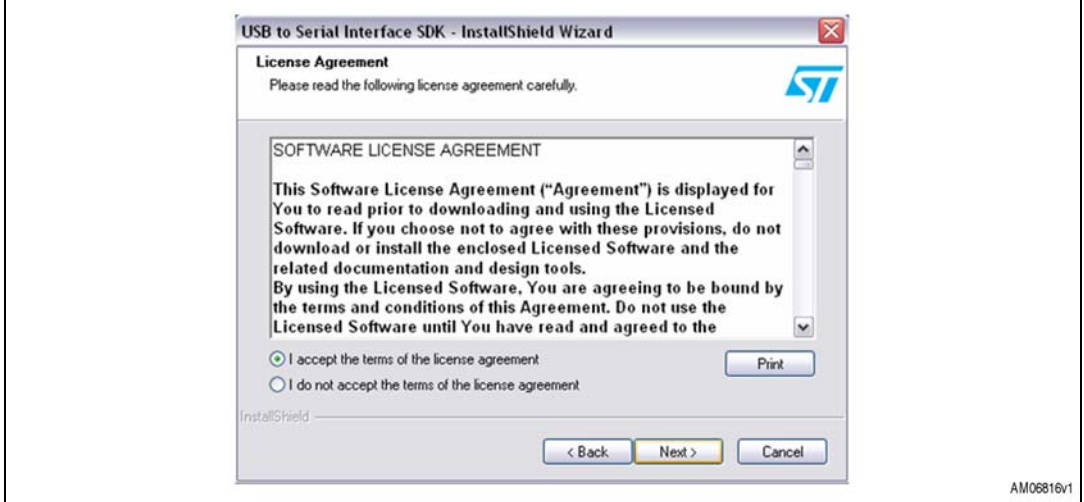

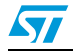

● Step 3: select the folder in which to install the software. By default it installs the software in the following path: C:\Program Files\STMicroelectronics\USB to serial interface SDK\Dll&Libraries

**Figure 3. Destination folder**

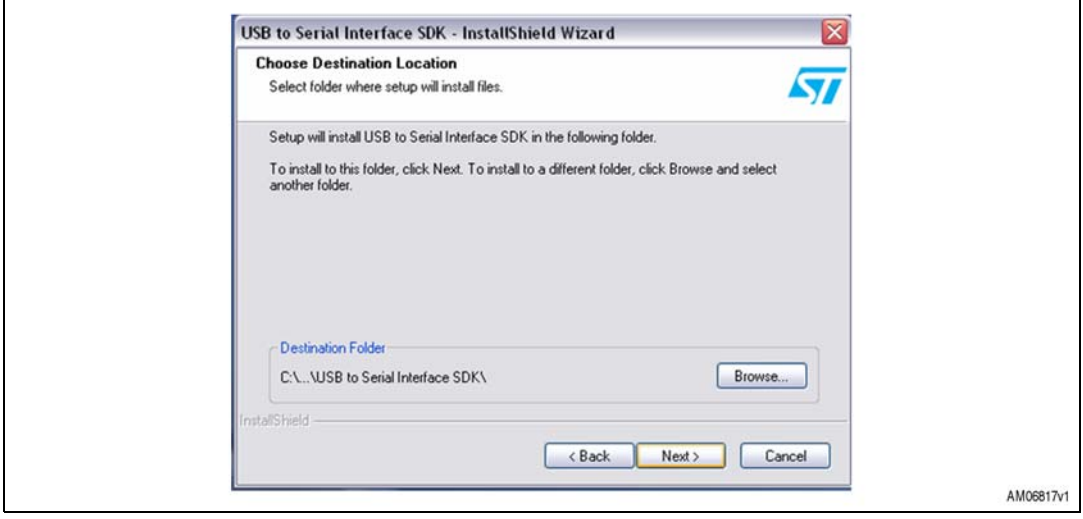

Step 4: after selecting the folder and clicking the "Next" button, the software starts installing.

**Figure 4. Installation ongoing**

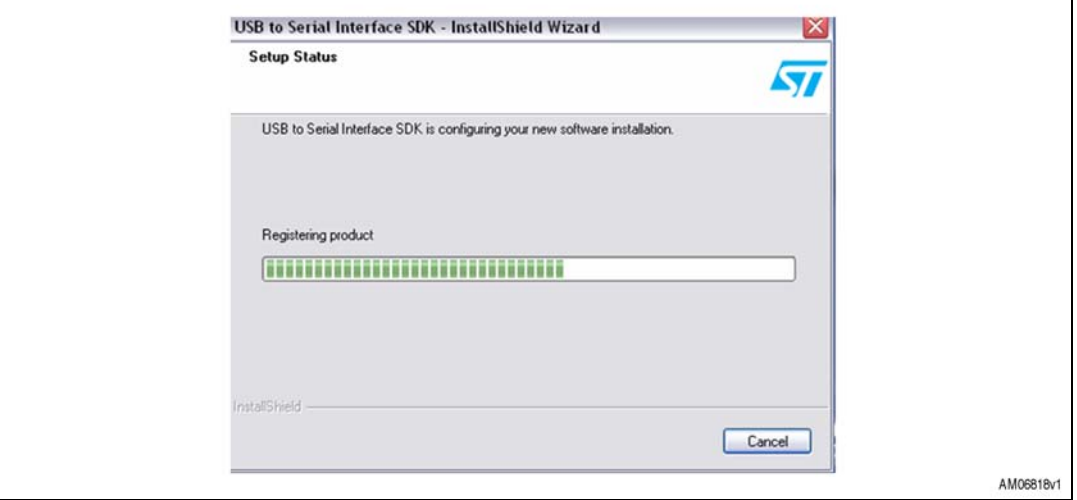

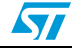

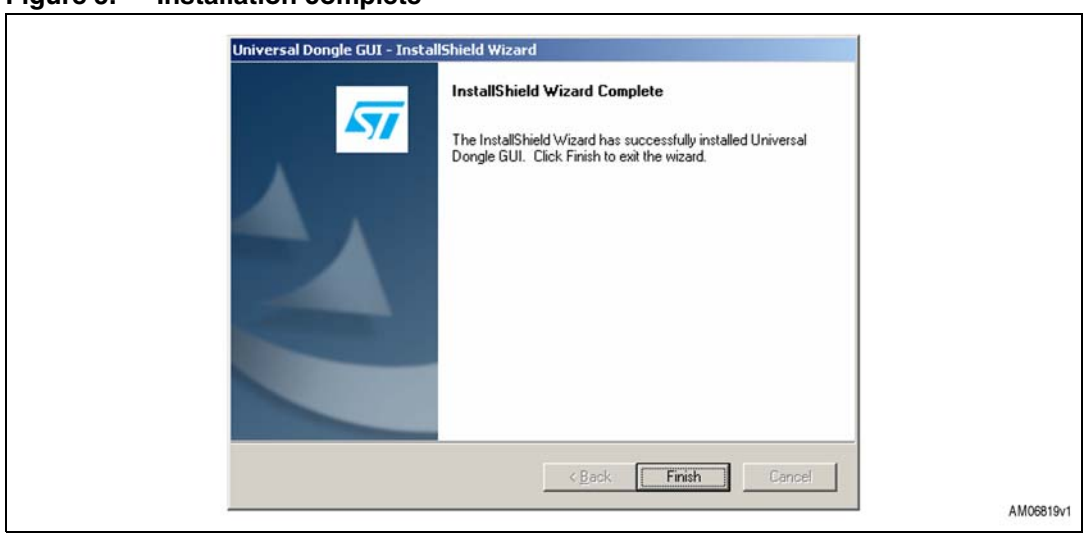

**Figure 5. Installation complete**

After clicking the "Finish" button, the software is installed in the directory selected or in the default directory. The shortcut of this software is also available in the Start menu. The help file on how to use DLL is also available in the same directory.

# **2.4 Hardware installation**

*Figure* 6 below shows a snapshot of the IBU UI board.

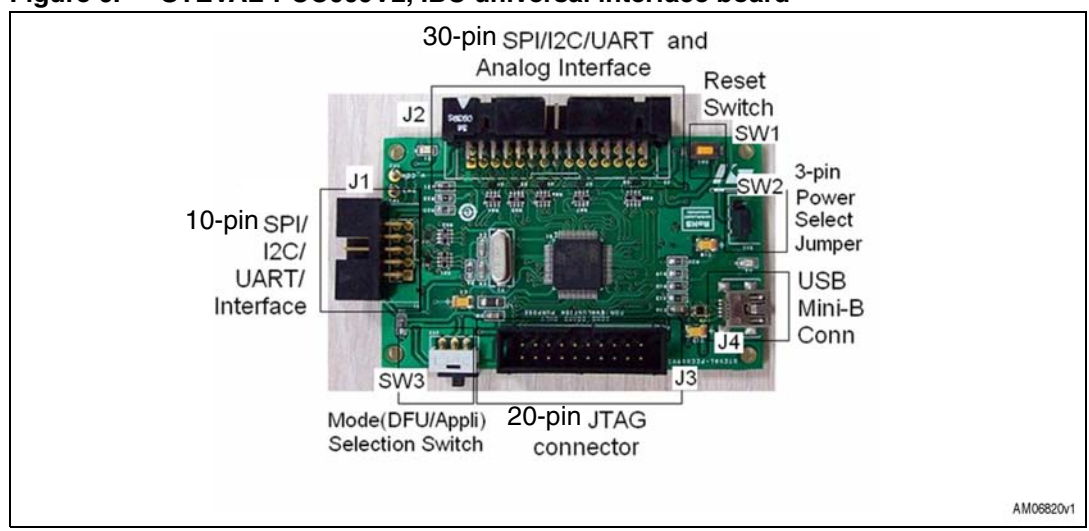

#### **Figure 6. STEVAL-PCC009V2, IBU universal interface board**

# **2.4.1 Power supply**

The board is directly powered by the USB mini B-type connector J4 (bus powered). There is a power LED D2 available onboard, as soon as the board is powered, using the USB mini-B cable, it lights up.

# **2.4.2 Jumper/header settings**

J1: J1 is the 10-pin header available on the IBU UI board. There are 8 GPIOs, GND, and VDD (3.3 V) lines available, as shown in *Figure <sup>7</sup>* below:

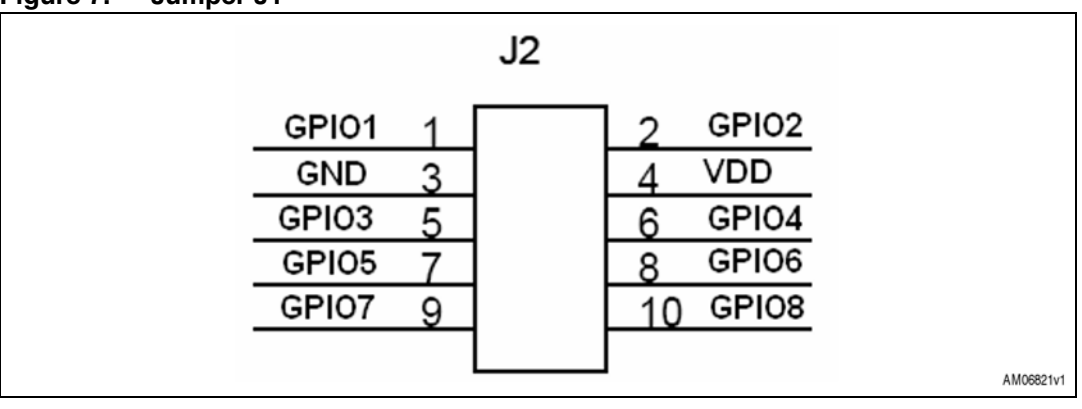

**Figure 7. Jumper J1**

J2: J2 is the 30-pin header available on the IBU UI board. There are 24 GPIOs, GND, and VDD lines available, as shown in *Figure 8* below:

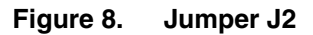

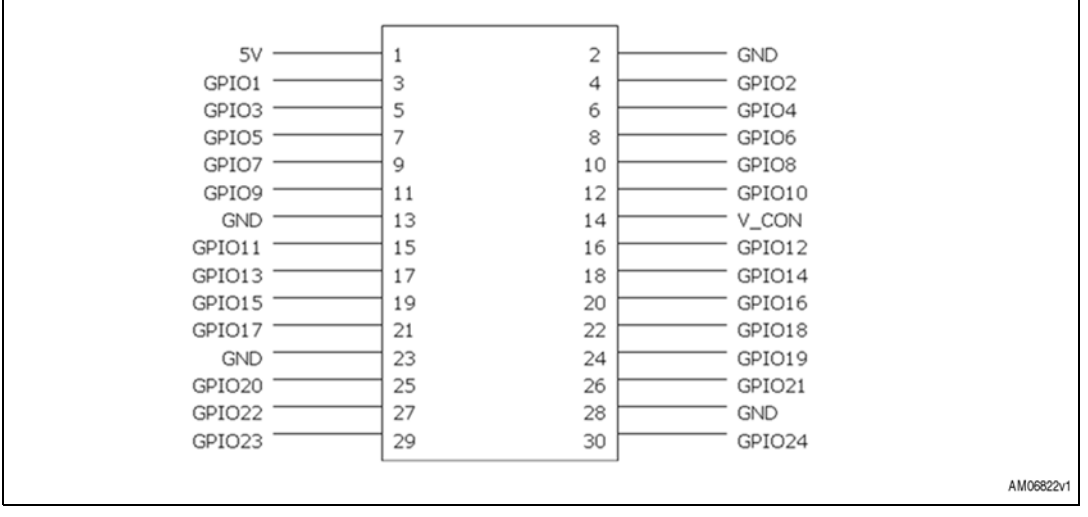

- J3: This is the standard 20-pin JTAG header available on the board. This can be used by the user to run the board in debug mode using any JTAG based debugger for an STM32 device.
- SW1: this is the reset switch that can be used to reset the board at any point.

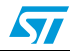

# **2.5 Selection of the interface**

The tool has 10-pin and 30-pin interface headers. Both of these headers support various communication peripherals, as shown in *Table 2*.

These headers and their corresponding pins can be used in various modes and GPIO configurations.

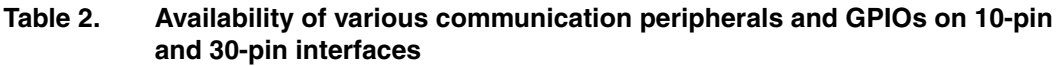

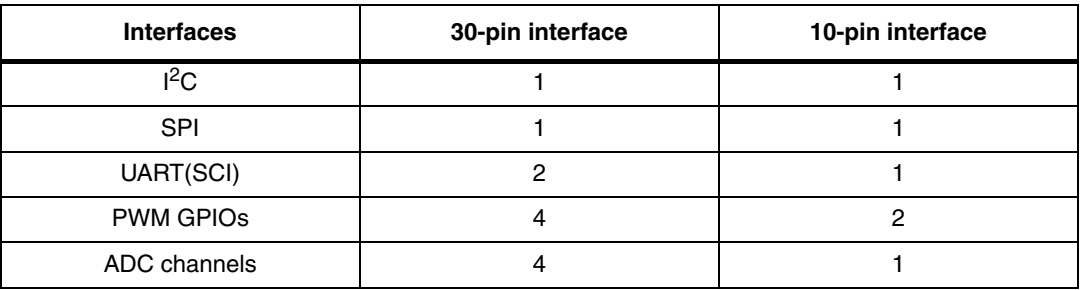

As shown in *Table 3*, the user can configure the IBU UI tool in 7 modes, 3 of these modes are on a 10-pin header and 4 on a 30-pin header. For instance, if the user mainly aims at using an I<sup>2</sup>C communication interface, there are two available choices:

- a) I<sup>2</sup>C mode of a 10-pin header: along with the communication peripheral  $I^2C$ , the user has 6 GPIOs, of which 2 GPIOs can be used as PWM channels and 1 can be used as an ADC channel
- b) I<sup>2</sup>C mode of 30-pin header: along with the communication peripheral  $I^2C$ , the user has 22 GPIOs, of which 4 GPIOs can be used as PWM channels and 4 can be used as ADC channels

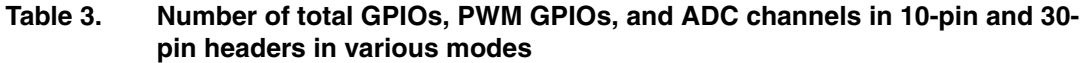

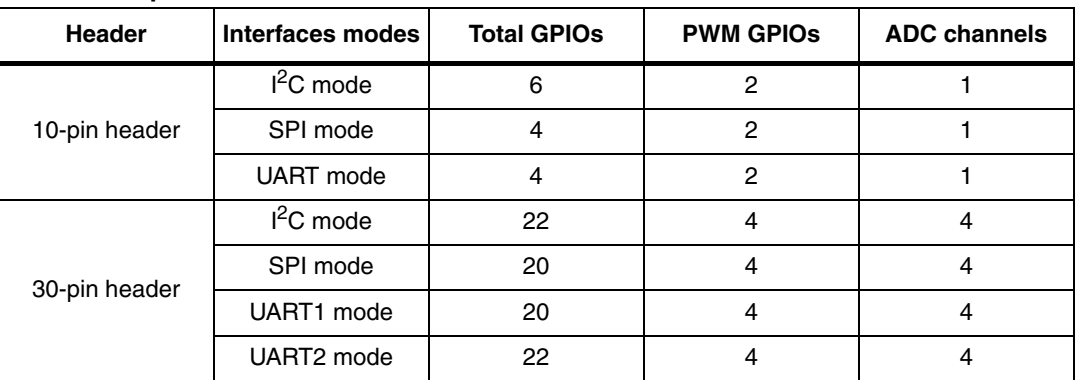

Please refer to *Appendix B*, *Table 5* to understand the possible GPIO modes and communication interfaces available on each pin in 10-pin headers. Refer also to *Appendix C*, *Table* 6 to understand the possible GPIO modes and communication interfaces available on each pin in 30-pin headers.

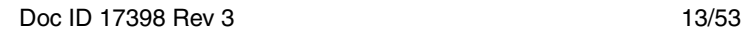

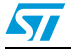

Based on the above description, the user is able to select which mode is most suited to their application development.

Please note that any two communication interfaces of 10-pin or 30-pin headers cannot be used at the same time. For instance, the user cannot use the  $I<sup>2</sup>C$  mode of 10-pin headers and the  $I^2C$  mode of 30-pin headers at the same time or use the  $I^2C$  and SPI mode at the same time. To switch between the 7 modes available the user needs to select, using DLL, the interface to be used. As the user switches between the two modes, the settings of the previous mode are reset. For Instance, if the user is using the I2C mode of a 10-pin header and switches to the  $I<sup>2</sup>C$  mode of a 30-pin header, the settings of the previous 10-pin header are reset and all the pins of the 10-pin header go into input pull-up mode.

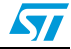

# **3 Running the IBU UI tool**

To run the board, connect it to the PC with the USB mini B-type cable.

As soon as the board is powered using the USB mini-B cable, power LED D2 lights up. If this LED fails to light up, take the following steps:

- 1. Check if the USB cable is working properly or not
- 2. Press the SW1 reset button.

As a result, the board should be enumerated as an IBU universal interface tool and it is shown as "STM32 based IBU UI Tool", as shown in Figure 9, in the device manager window. If this message does not appear, please contact technical support.

**Figure 9. Enumeration result**

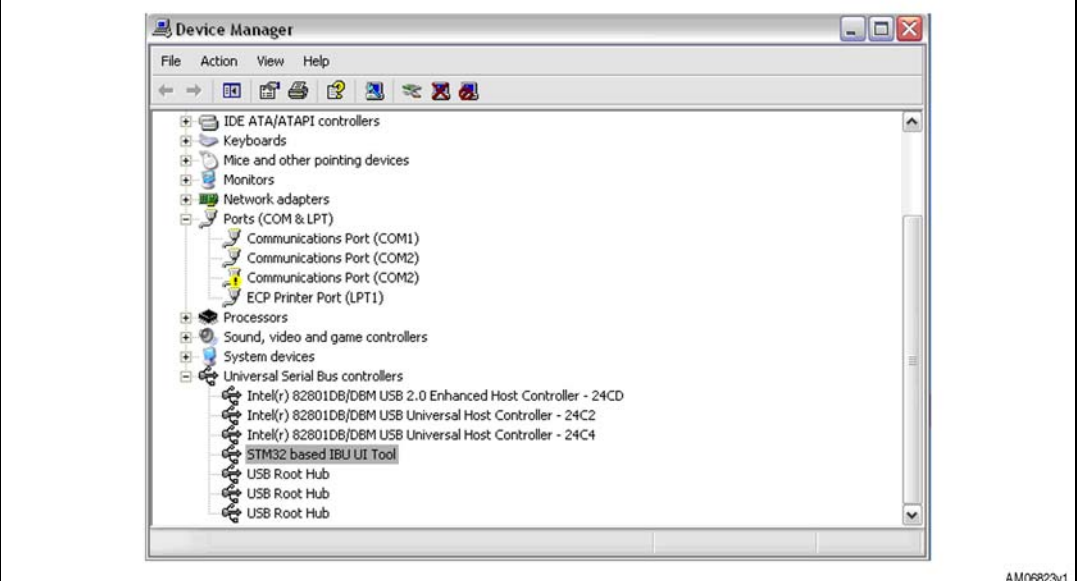

Once this is done, the user can use their own customized GUI to connect to the board.

The user can create their own GUI using the DLLs provided in the package along with the board. The DLL help file is also available along with the package.

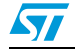

# **3.1 Using the I <sup>2</sup>C interface of the 10-pin header**

Select the  $I<sup>2</sup>C$  interface by sending the command from the DLL, as mentioned in the DLL help file. After this, the board is ready to be used in  $I^2C$  mode. The section below explains how the tool and its features behave once selection has been made using the DLLs and it also explains how the hardware setup is to be done. *Figure 10* shows the interpretation of the 10-pin header when it is configured in  $I^2C$  mode.

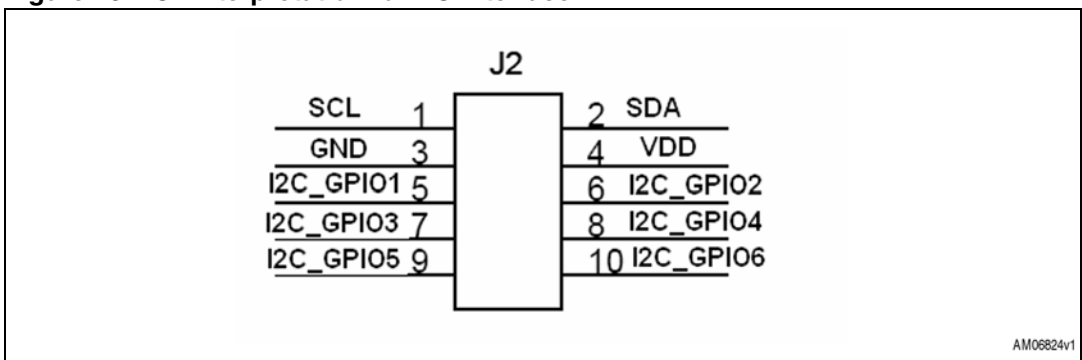

**Figure 10. J1 Interpretation for I2C interface**

# **3.1.1 Steps for making the hardware connection**

To use any  $I^2C$  based slave with the IBU UI tool, you need to make the connection for jumper J1, as shown in *Figure 11*.

- The SCL (synchronous clock line), SDA (serial data), and GND (ground line) should be connected to the corresponding lines of the daughter board for  $I<sup>2</sup>C$  communication
- VDD (power supply line) of the two boards should be connected if the daughter board is to be powered using the IBU UI tool
- The GPIOs of the IBU UI tool and daughter board can be connected or left unconnected as per user requirements
- As shown in *Figure <sup>11</sup>* below, the SDA and SCL line of the interface is already pulled up to 3.3 V through a resistive pull-up of value 4.7 kΩ.

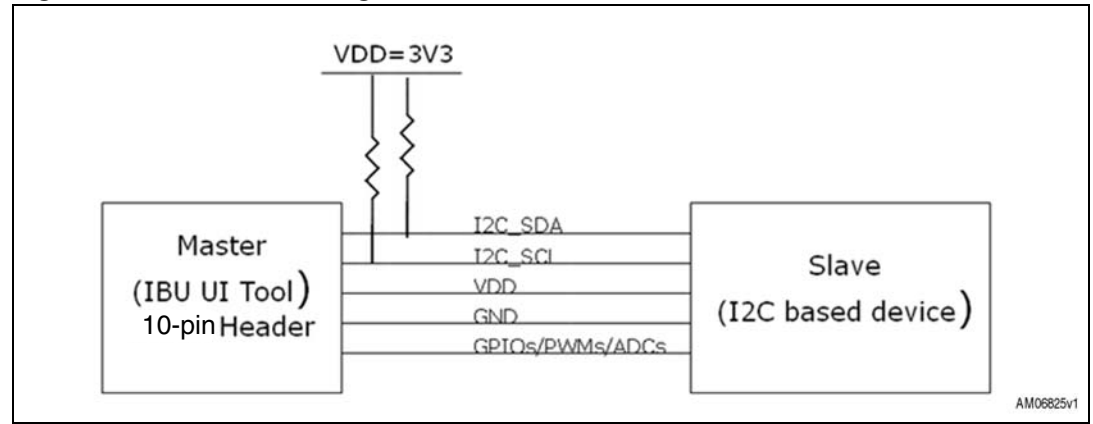

## **Figure 11. Connection diagram for I2C interface/GPIOs**

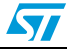

# **3.1.2 GPIO settings**

For the GPIO which is to be used along with the  $I<sup>2</sup>C$  interface, it is necessary to make the proper settings. These GPIOs may be used as control lines, chip select or status line, such as interrupt line, or to generate a clock signal using the PWM feature available on one pin. Therefore, you need to make the GPIOs settings accordingly.

To understand the modes that are supported by a particular pin, please refer to *Table 6*.

By default, I2C\_GPIO1 to I2C\_GPIO6 are in input pull-up mode.

Here you can set only the GPIOs mentioned.  $I<sup>2</sup>C$  lines (SDA and SCL) and power lines are fixed. To perform the settings of a GPIO, use the  $I^2C$  DLL referring to the DLL help file available.

Through selection, the GPIO can be set in different modes, as shown in *Table <sup>7</sup>*, such as simple input mode, input with interrupt, and push-pull output mode. Also in the  $I^2C$  interface, there is an option in GPIO5 and GPIO6 to use this GPIO as the PWM clock signal and there is an option in GPIO6 to use it as an ADC channel. Please refer to *Table <sup>7</sup>* in *Appendix D*.

# **3.1.3 Using GPIOs in PWM mode settings**

As mentioned above, GPIO 5 and GPIO 6 can also additionally be set in PWM mode. To do this, set GPIO5 or GPIO6 in PWM mode and provide the PWM frequency (maximum value tested is around 10 MHz), and also the duty cycle to generate different kinds of clocks.

The frequency of the PWM clock generated can vary from 10 kHz to 10 MHz. The duty cycle of the PWM clock can vary from 0 % to 100 %. Logic '0' is obtained with the duty cycle at 0 % and logic '1' is obtained with the duty cycle at 100 %. Please note that the PWM generated on GPIO5 and GPIO6 shares the same frequency but can have different duty cycles. Please refer to *Figure 34* in *Appendix D*.

# **3.1.4 Using GPIOs as ADC mode settings**

As mentioned above, GPIO 6 can also additionally be set as analog channel input. For that set the GPIO 6 in ADC mode and do the analog settings. Analog settings include ADC sample time selection and ADC resolution. After that, specify the number of samples that are required. Then Analog input can be provided on this pin and the set of the digital value can be obtained. If the resolution set is 8 bit, one byte is obtained for every sample of the ADC conversion. If the resolution set is 12 bit, two bytes are obtained for every sample of the ADC conversion. ADC sample time selection values can be one of the following:

7.5 cycles, 13.5 cycles, 28.5 cycles, 41.5 cycles, 55.5 cycles, 71.5 cycles, or 239.5 cycles.

# **3.1.5 I2C read and write operation**

Once the I<sup>2</sup>C settings have been made, it is possible to read the registers of the slave device and write in the registers of the slave device. After every read and write operation, the user can obtain information about the status of the communication.

To read/write in the register, select the register address length depending on the slave device.

The I<sup>2</sup>C register address length can range from 0 to 4 bytes. Depending on the address length given, the register address should be provided in hex format. For instance, if the register address is 3 bytes, its value should be in the form 0x123.

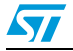

Then, provide values, to read and write from the slave device, to the tool. Data to be written should be provided in the hex format. After every read or write operation, the tool provides the status (e.g. status: communication complete/bus free) so that the status of the  $I^2C$ communication taking place between the IBU UI board and the I2C slave daughter board can be checked. Please note that the number of bytes to be written should be non-zero and in decimal format.

The status messages are of the following types depending on the communication that has taken place:

- Communication complete/bus free
- Wrong acknowledge failure/connection errors
- $\bullet$  I<sup>2</sup>C timeout that occurs when the slave device does not respond for a predefined interval of time
- Other reasons: this occurs when the user tries to perform read/write operations with a data length equal to zero.

Also, there is a communication status LED D1 available on the board. It lights up whenever there is any type of communication error of type 2), 3), or 4) above. The LED status is updated after each read or write operation.

The transfer sequence for one byte of I2C is shown in *Figure <sup>12</sup>*.

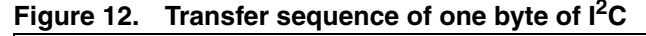

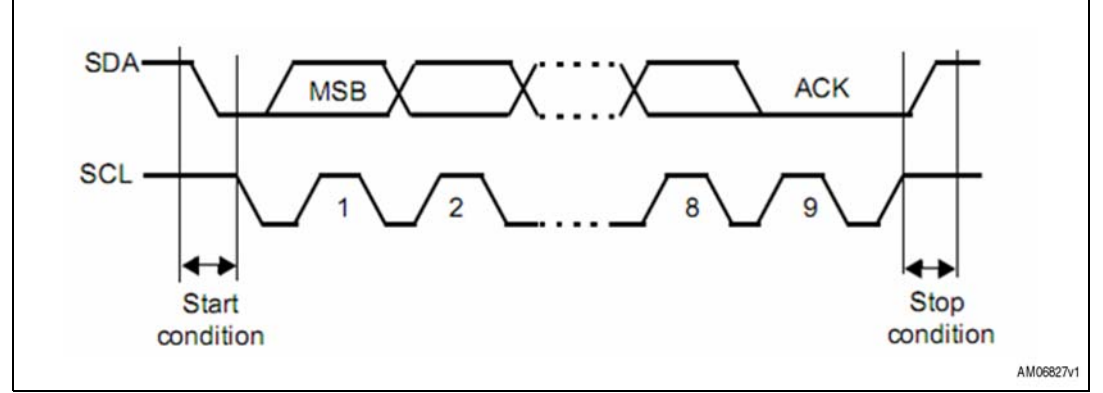

Therefore this interface allows any  ${}^{12}C$  interface based slave device to be connected and tested.

# **3.2 Using the SPI interface of the 10-pin connector**

To use the SPI interface, it must be selected by sending the command from the DLL, as mentioned in the DLL help file. After this, the board is ready to be used in SPI mode. The section below explains how the tool and its features behave once selection has been made using the DLLs and it also explains how the hardware setup is to be done. *Figure 13* below shows the interpretation of the 10-pin header when it is configured in SPI mode.

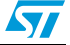

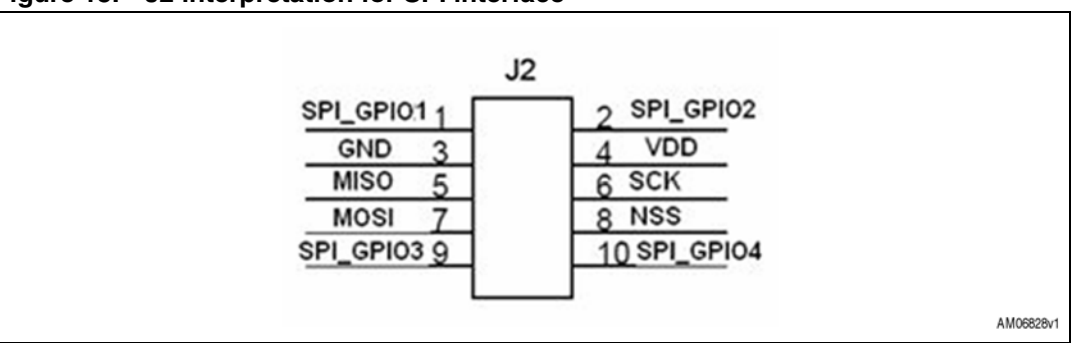

#### **Figure 13. J2 interpretation for SPI interface**

# **3.2.1 Steps for making hardware connection**

To use any SPI based slave with the IBU UI tool, you need to make the connection for jumper J1, as shown in *Figure 14*.

- The SCK (synchronous clock line), MISO (master in slave out), MISO (master out slave in), NSS (slave select) and GND (ground line) should be connected to the corresponding lines of the daughter board for SPI communication
- VDD (power supply line) of the two boards should be connected if the daughter board is to be powered using the IBU UI tool
- The GPIOs of the IBU UI tool and daughter board can be connected or left unconnected as per user requirements

#### **Figure 14. Connecting diagram for the 10-pin SPI interface/GPIOs**

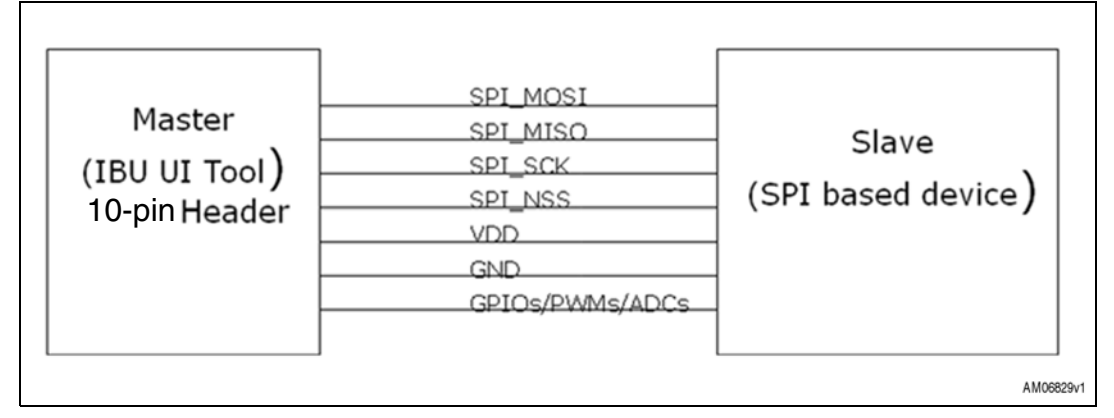

# **3.2.2 GPIO settings**

For the GPIO which is to be used along with the SPI interface, it is necessary to make the proper settings. These GPIOs may be used as control lines, chip select or status line, such as interrupt line, or to generate a clock signal using the PWM feature available on one pin. Therefore, you need to make the GPIOs settings accordingly.

To understand the modes that are supported by a particular pin, please refer to *Table 5*.

By default SPI\_GPIO1 to SPI\_GPIO4 are in input pull-up mode.

Here you can set only the GPIOs mentioned. SPI lines (MISO, MOSI, NSS and SCK) and power lines are fixed. To make the settings of a GPIO, use the SPI DLL referring to the DLL help file available.

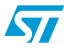

Through selection, the GPIO can be set in different modes (as shown in *Table <sup>7</sup>*), such as simple input mode, input with interrupt, and push-pull output mode. Also in the SPI interface, there is an option in GPIO3 and GPIO4 to use this GPIO as the PWM clock signal. And there is an option in GPIO4 to use it as the ADC channel.

# **3.2.3 Using GPIOs as PWM settings**

As mentioned above, GPIO 3 and GPIO 4 can also additionally be set in PWM mode. To do this, set the GPIO3 or GPIO4 in PWM mode and provide the PWM frequency (maximum value tested is around 10 MHz) and also the duty cycle to generate different kinds of clocks.

The frequency of the PWM clock generated can vary from 10 kHz to 10 MHz.

The duty cycle of the PWM clock can vary from 0 % to 100 %. Logic '0' is obtained with duty cycle 0 % and logic '1' is obtained with duty cycle 100 %. Please, refer to *Figure 34*.

# **3.2.4 Using GPIOs as ADC settings**

As mentioned above, GPIO 4 can also additionally be set as an analog channel input. To do this, set the GPIO 4 in ADC mode and perform the analog settings. Analog settings include ADC sample time selection and ADC resolution. After that, specify the number of samples that are required. Analog input can then be provided on this pin and the set of the digital value can be obtained.

If the resolution set is 8-bit, one byte is obtained for every sample of the ADC conversion.

If the resolution set is 12-bit, two bytes are obtained for every sample of the ADC conversion. ADC sample time selection values can be one of the following:

7.5 cycles, 13.5 cycles, 28.5 cycles, 41.5 cycles, 55.5 cycles, 71.5 cycles, or 239.5 cycles.

## **3.2.5 SPI header settings**

Once the GPIO settings are done, the daughter board can be connected to the IBU UI board. Before using the SPI communication, some parameters must first be defined.

These parameters include the selection of CPOL, CPHA and baud rate pre-scalar (by default, the most significant bit is put first).

As in SPI standard protocol, CPHA and CPOL values can be 0 or 1. SPI baud rate should be set with values equal to 2, 4, 8, 16, 32, 64, 128, and 256. The SPI base frequency is 36 kHz. Therefore, if the baud rate pre-scalar is set as 4, the SPI runs at a frequency equal to 9 kHz.

Once the selection is made, it sets the SPI interface and now the system is ready to read or write the data from the SPI slave device connected to the IBU UI board.

## **3.2.6 SPI read and write operation**

Once the SPI settings have been made, it is possible to read the registers of the slave device and write in the registers of the slave device. After every read and write operation, the user can obtain information about the status of the communication.

To read/write in the register, select the register address length depending on the slave device.

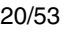

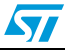

The SPI register address length can range from 0 to 4 bytes. Depending on the address length given, the register address should be provided in hex format. For instance, if the register address is 3 bytes, its value should be in the form 0x123.

Then, provide values, to read and write from the slave device, to the tool. Data to be written should be provided in the hex format. After every read or write operation, the tool provides the status (e.g. status: communication complete/bus free) so that the status of the SPI communication taking place between the IBU UI board and the SPI slave daughter board can be checked. Please note that the number of bytes to be written should be non-zero and in decimal format. The status messages are of the following types depending on the communication that has taken place:

- Communication complete/bus free
- **SPI timeout**
- Other reasons: this occurs when the user tries to perform read/write operations with a data length equal to zero.

Also, there is a communication status LED available on the board. It lights up whenever there is any type of communication error of type 2) or 3) above. The LED status is updated after each read or write operation.

Depending on the CPHA and CPOL values, the transfer sequence for one byte of SPI is shown in *Figure 17*.

Therefore this interface allows any SPI interface based slave device to be connected and tested.

# **3.3 Using the UART(SCI) interface of the 10-pin header**

To use the UART1 interface, it must be selected by sending the command from the DLL, as mentioned in the DLL help file. After this, the board is ready to be used in UART1 mode. The section below explains how the tool and its features behave once selection has been made using the DLLs and it also explains how the hardware setup is to be done. *Figure 15* below shows the interpretation of the 10-pin headers when it is configured in UART mode.

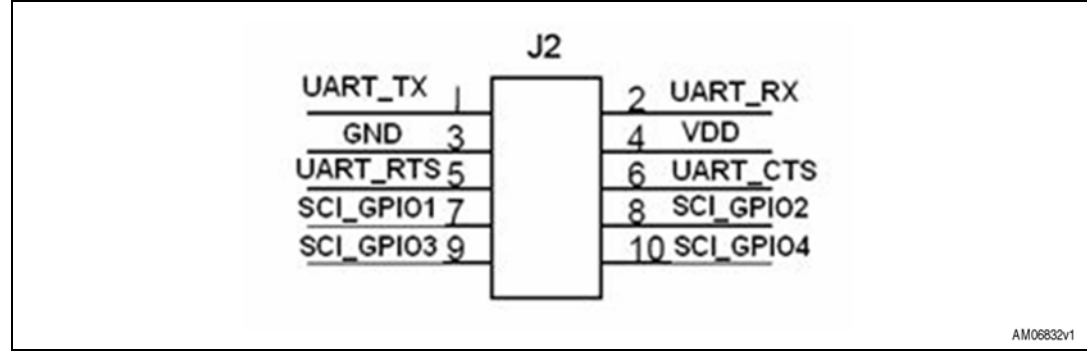

#### **Figure 15. J1 interpretation for UART (SCI) interface**

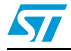

# **3.3.1 Steps for making hardware connection**

To use any UART (SCI) based slave with the IBU UI tool, you need to make the connection for jumper J1, as shown in *Figure 16*.

- The TX (transmitter), RX (receiver), and GND (ground line) should be connected to the corresponding lines of the daughter board for UART (SCI) communication
- $VDD$  equal to 3.3 V (power supply line) of the two boards should be connected if the daughter board is to be powered using the IBU UI tool
- The GPIOs of the IBU UI tool and daughter board can be connected or left unconnected as per user requirements.

#### **Figure 16. Connection diagram for the 10-pin UART interface/GPIOs**

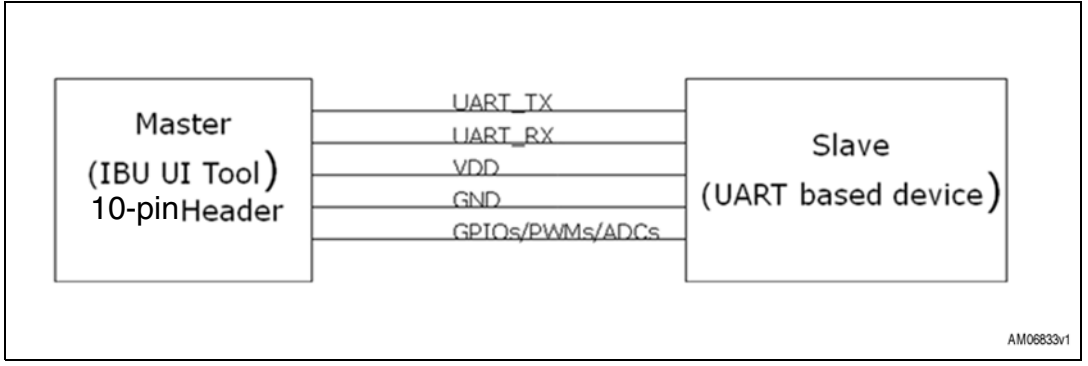

# **3.3.2 GPIO settings**

For the GPIO which is to be used along with the UART (SCI) interface, it is necessary to make the proper settings. These GPIOs may be used as control lines, chip select or status line, such as interrupt line, or to generate a clock signal using the PWM feature available on two pins, therefore, you need to make the GPIOs settings accordingly.

To understand the modes that are supported by a particular pin, please refer to *Table 5*.

By default UART\_GPIO1 to UART\_GPIO4 are in input pull-up mode.

Here you can set only the GPIOs mentioned. UART (TX, RX, CTS, and RTS) lines and power lines are fixed. To perform the settings of a GPIO, use the UART (SCI) DLL referring to the DLL help file available.

Through selection, the GPIO can be set in different modes, such as simple input mode, input with interrupt, and push pull output mode. Also in the UART (SCI) interface, there is an option in GPIO3 and GPIO4 to use this GPIO as the PWM clock signal and there is an option in GPIO4 to use it as an ADC channel.

# **3.3.3 Using GPIOs in PWM settings**

As mentioned above, GPIO 3 and GPIO 4 can also additionally be set in PWM mode. To do this, set the GPIO3 or GPIO4 in PWM mode and provide the PWM frequency (maximum value tested is around 10 MHz) and also the duty cycle to generate different kinds of clocks.

The frequency of the PWM clock generated can vary from 10 kHz to 10MHz. The duty cycle of the PWM clock can vary from 0 % to 100 %. Logic '0' is obtained with the duty cycle at 0 % and logic '1' is obtained with the duty cycle at 100 %. Please refer to *Figure 34*.

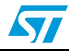

# **3.3.4 Using GPIO in ADC settings**

As mentioned above, GPIO 4 can also additionally be set as analog channel input. To do this, set the GPIO 4 in ADC mode and perform the analog settings. Analog settings include ADC sample time selection and ADC resolution. After that, specify the number of samples that are required. Analog input can then be provided on this pin and the set of the digital value can be obtained.

If the resolution set is 8-bit, one byte is obtained for every sample of the ADC conversion.

If the resolution set is 12-bit, two bytes are obtained for every sample of the ADC conversion.

ADC sample time selection values can be one of the following:

7.5 cycles, 13.5 cycles, 28.5 cycles, 41.5 cycles, 55.5 cycles, 71.5 cycles, or 239.5 cycles.

# **3.3.5 UART1 (SCI1) header settings**

Once the GPIO settings are completed, the daughter board can be connected to the IBU UI board. Before using the UART1 (SCI1) communication, some parameters must first be defined.

These parameters include the selection of parameters such as:

- UART (SCI) bits per second values can be 110, 300, 1200, 2400, 4800, 9600, 19200, 38400, 57600, 115200, 230400, and 460800
- UART (SCI) data per bits can be 8-bit or 9-bit
- UART (SCI) parity bits can be even, odd, or none
- UART (SCI) stop bits can be 1 or 2
- UART (SCI) flow control can be hardware, hardware CTS, hardware RTS, or none

Once the selection is made, it sets the UART1 (SCI1) interface and now the system is ready to read or write the data from the UART1 (SCI1) slave device connected to the IBU UI board.

# **3.3.6 UART1 (SCI1) read and write operation**

Once the UART1 (SCI1) settings have been made, it is possible to read the registers of the slave device and write in the registers of the slave device. After every read and write operation, the user can obtain information about the status of the communication.

To read/write in the register, select the register address length depending on the slave device.

The UART1 (SCI1) register address length can range from 0 to 4 bytes. Depending on the address length given, the register address should be provided in hex format. For instance, if the register address is 3 bytes, its value should be in the form 0x123.

Then, provide values, to read and write from the slave device, to the tool. Data to be written should be provided in the hex format. After every read or write operation, the tool provides the status (e.g. status: communication complete/bus free) so that the status of the UART1 (SCI1) communication taking place between the IBU UI board and the UART1 (SCI1) slave daughter board can be checked. Please note that the number of bytes to be written should

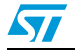

be non-zero and in decimal format. The status messages are of the following types depending on the communication that has taken place.

- Communication complete/bus free
- **Error conditions**
- UART(SCI) timeout
- Other reasons: this occurs when the user tries to perform read/write operations with a data length equal to zero.

Also, there is a communication status LED available on the board. It lights up whenever there is any type of communication error of type 2), 3), or 4) above. The LED status is updated after each read or write operation. Depending on the stop bits and data per bits configured, the transfer sequence for one byte of UART (SCI) is shown in *Figure 25*.

Therefore this interface allows any UART (SCI) interface based slave device to be connected and tested.

# **3.4 Using the I <sup>2</sup>C interface of the 30-pin header**

To use the  $I^2C$  interface, it must be selected by sending the command from the DLL, as mentioned in the DLL help file. After this, the board is ready to be used in  $I<sup>2</sup>C$  mode. The section below explains how the tool and its features behave once selection has been made using the DLLs and it also explains how the hardware setup is to be done.

*Figure* 17 below shows the interpretation of the 30-pin header when it is configured in UART mode.

Along with the  $I^2C$  communication interface, the 30-pin header in  $I^2C$  interface mode also consists of 22 configurable GPIOs in various modes. Of these 22 GPIOs, 4 can additionally be configured as analog channels and another 4 GPIOs can be configured as PWM channels.

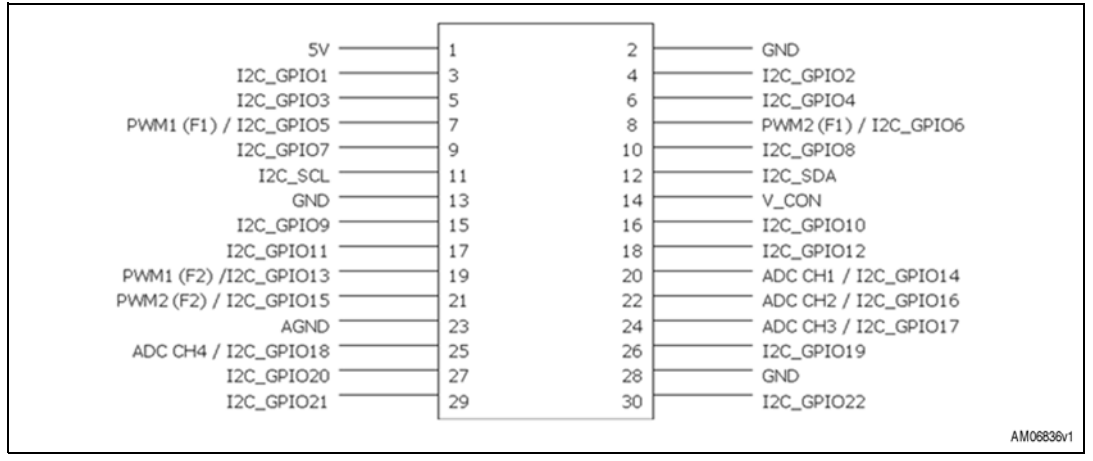

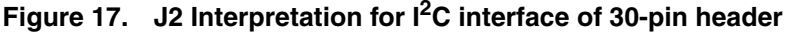

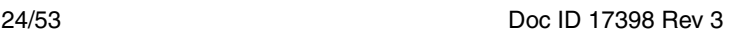

# **3.4.1 Steps for making hardware connection**

To use any  $I^2C$  based slave with the IBU UI tool, you need to make the connection for jumper J2, as shown in *Figure 18*.

- The SCL (synchronous clock line), SDA (serial data), and GND (ground line) should be connected to the corresponding lines of the daughter board for  ${}^{12}C$  communication
- VDD (power supply line) of the two boards should be connected if the daughter board is to be powered using the IBU UI tool
- The GPIOs of the IBU UI tool and daughter board can be connected or left unconnected as per user requirements
- As shown in *Figure 18*, the SDA and SCL line of the interface is already pulled up to 3.3 V through a resistive pull up value of 4.7 k.

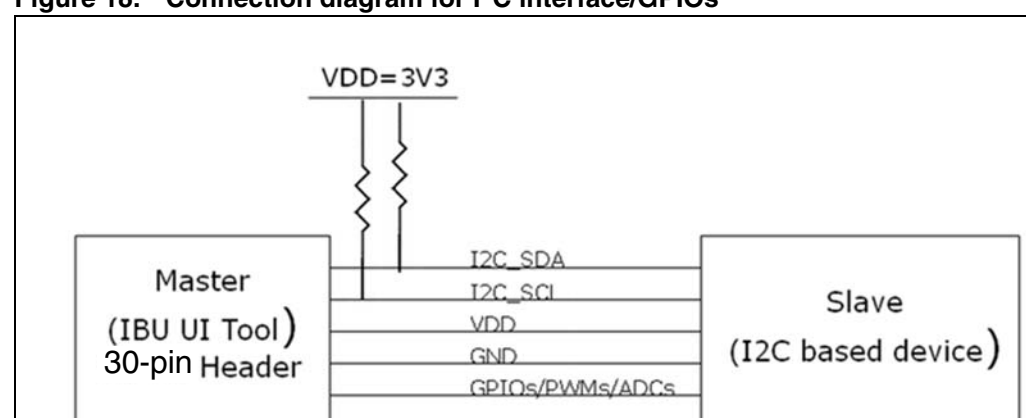

#### **Figure 18. Connection diagram for I2C interface/GPIOs**

## **3.4.2 GPIO settings**

For the GPIO which is to be used along with the  $I^2C$  interface of the 30-pin header, it is necessary to make the proper settings. These GPIOs may be used as control lines, chip select or status line, such as interrupt line, or to generate a clock signal using the PWM feature available on 4 pins, therefore, you need to make the GPIOs settings accordingly.

To understand the modes that are supported by a particular pin, please refer to *Table 6*.

Through selection, the GPIO can be set in different modes, as shown in *Table 8*.

By default I2C\_GPIO1 to I2C\_GPIO22 are in input pull-up mode.

## **3.4.3 Using GPIOs in PWM mode settings**

Also in 30 pin interface in  $I^2C$  mode, there is provision to use pin# 7,8,19,21 to use these GPIOs as PWM clock signal. As shown in the table below, PWM channel 1 is available on pin 7 of the 30-pin interface. Please refer to *Table 9*.

*Note: PWM channel 1 and 2 can have different duty cycles but they share the same frequency*

To generate different kinds of clocks, configure the PWM channel (1, 2, 3, or 4) by providing the PWM frequency (maximum value tested is around 10 MHz) and the duty cycle. Please refer to *Figure 34* for the PWM signal.

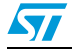

AM06837v1

The frequency of the PWM clock generated can vary from 10 kHz to 10 MHz.

The duty cycle of the PWM clock can vary from 0 % to 100 %. Logic '0' is obtained with the duty cycle at 0 % and logic '1' is obtained with the duty cycle at 100 %.

# **3.4.4 Using GPIOs in ADC mode settings**

There are 4 ADC channels available on pin# 20, 22, 24, and 25 of the 30-pin interface. So these pins can also be additionally set as analog channel input. To do this, set the particular channel in ADC mode and perform the analog settings. Analog settings include ADC sample time selection and ADC resolution. After that, specify the number of samples that are required. Analog input can then be provided on this pin and the set of the digital value can be obtained.

If the resolution set is 8-bit, one byte is obtained for every sample of the ADC conversion.

If the resolution set is 12-bit, two bytes are obtained for every sample of the ADC conversion.

ADC sample time selection values can be one of the following:

7.5 cycles, 13.5 cycles, 28.5 cycles, 41.5 cycles, 55.5 cycles, 71.5 cycles, or 239.5 cycles.

ADC resolution values can be 8-bit or 12-bit.

# **3.4.5 I2C header settings**

Once the GPIO settings have been made, the daughter board can be connected to the IBU UI board. Before using the  $I^2C$  communication, some parameters must first be defined.

These parameters include the selection of  $I^2C$  address types (7-bit or 10-bit),  $I^2C$  slave device address, and  $I^2C$  speed.

As in  ${}^{12}C$  standard protocol, the  ${}^{12}C$  address type can be 7-bit or 10-bit addressing. The  ${}^{12}C$ address is a one byte address in the case of 7-bit addressing and a 2 byte address in the case of 10-bit addressing. The  $I^2C$  speed should be set between 10 kHz to 400 kHz.

Once the selection is made, it sets the  $I<sup>2</sup>C$  interface and now the system is ready to read or write the data from the I<sup>2</sup>C slave device connected to the IBU UI board.

# **3.4.6 I2C read and write operation**

Once the I<sup>2</sup>C settings have been made, it is possible to read the registers of the slave device and write in the registers of the slave device. After every read and write operation, the user can obtain information about the status of the communication.

To read/write in the register, select the register address length depending on the slave device.

The  $I^2C$  register address length can range from 0 to 4 bytes. Depending on the address length given, the register address should be provided in hex format. For instance, if the register address is 3 bytes, its value should be in the form 0x123.

Then, provide values, to read and write from the slave device, to the tool. Data to be written should be provided in the hex format. After every read or write operation, the tool provides the status (e.g. status: communication complete/bus free) so that the status of the  $I^2C$ communication taking place between IBU UI board and the  $I^2C$  slave daughter board can be

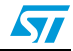

checked. Please note that the number of bytes to be written should be non-zero and in decimal format.

The status messages are of the following types depending on the communication that has taken place.

- Communication complete/bus free
- Wrong acknowledge failure/connection errors
- I<sup>2</sup>C timeout
- Other reasons: this occurs when the user tries to perform read/write operations with a data length equal to zero.

Also, there is a communication status LED available on the board. It lights up whenever there is any type of communication error of type 2), 3), or 4) above. The LED status is updated after each read or write operation.

The transfer sequence for one byte of I2C is shown in *Figure <sup>19</sup>*.

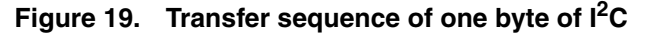

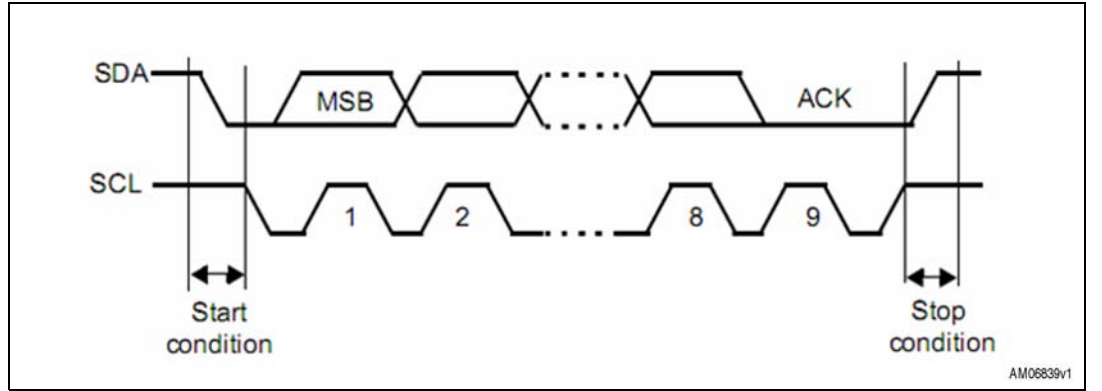

Therefore, this interface allows any  ${}^{12}C$  interface based slave device to be connected and tested.

# **3.5 Using the SPI interface of the 30-pin header**

To use the SPI interface, it must be selected by sending the command from the DLL, as mentioned in the DLL help file. After this, the board is ready to be used in SPI mode. The section below explains how the tool and its features behave once selection has been made using the DLLs and it also explains how the hardware setup is to be done.

Along with the SPI communication interface, the 30-pin header in SPI interface mode also consists of 20 configurable GPIOs in various modes. Of these 20 GPIOs, 4 can additionally be configured as analog channels and another 4 GPIOs can be configured as PWM channels.

*Figure* 20 below shows the interpretation of the 30-pin header when it is configured in SPI mode.

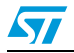

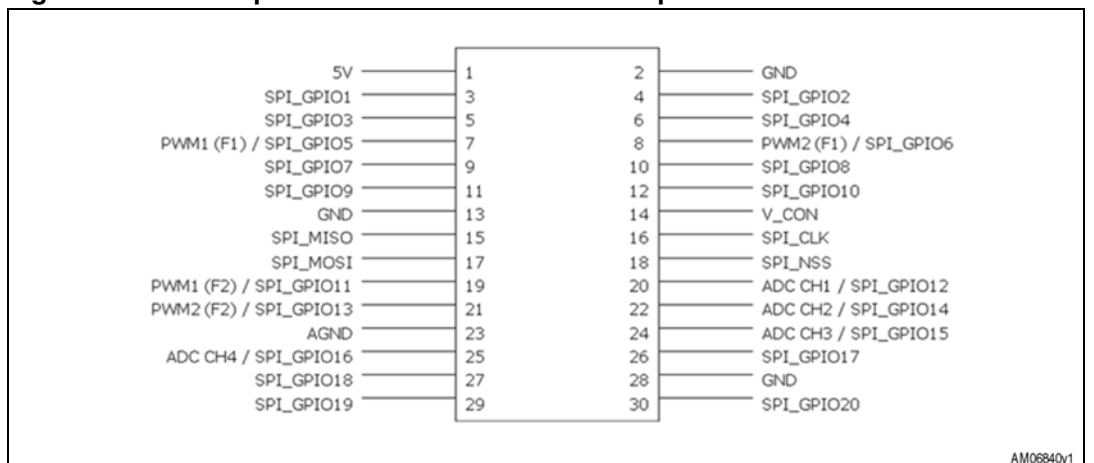

**Figure 20. J2 Interpretation for SPI interface of 30-pin header**

# **3.5.1 Steps for making hardware connection**

To use any SPI based slave with the IBU UI tool, you need to make the connection for jumper J2, as shown in *Figure 21*.

- The SCK (synchronous clock line), MISO (master in slave out), MISO (master out slave in), NSS (slave select), and GND (ground line) should be connected to the corresponding lines of the daughter board for SPI communication
- VDD (power supply line) of the two boards should be connected if the daughter board is to be powered using IBU UI tool
- The GPIOs of the IBU UI tool and daughter board can be connected or left unconnected as per user requirements.

#### **Figure 21. Connection diagram for 30-pin SPI interface/GPIOs**

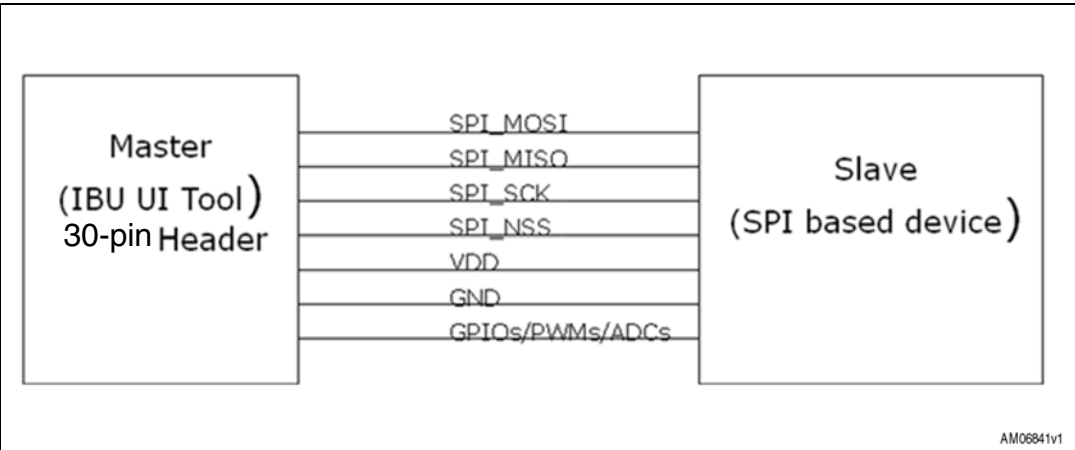

## **3.5.2 GPIO settings**

For the GPIO which is to be used along with the SPI interface of the 30-pin header, it is necessary to make the proper settings. These GPIOs may be used as control lines, chip select or status line, such as interrupt line, or to generate a clock signal using the PWM feature available on 4 pins, therefore, you need to make the GPIOs settings accordingly.

28/53 Doc ID 17398 Rev 3

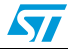

To understand the modes that are supported by a particular pin, please refer to *Table 6*. Through selection, the GPIO can be set in different modes, as shown in *Table 8*.

By default SPI\_GPIO1 to SPI\_GPIO20 are in input pull-up mode. Please refer to *Table 8*.

# **3.5.3 Using GPIOs in PWM mode settings**

Also in the 30-pin interface in SPI mode, there is a provision to use pin# 7, 8, 19, and 21 to use these GPIOs as the PWM clock signal. PWM channel 1 is available on pin 7 of the 30 pin interface. Please refer to *Table 9*.

*Note: PWM channel 1 and 2 can have different duty cycles but they share the same frequency.*

To generate different kinds of clocks, configure the PWM channel (1, 2, 3, or 4) by providing the PWM frequency (maximum value tested is around 10 MHz) and the duty cycle. Please, refer to*Figure 34*.

The frequency of the PWM clock generated can vary from 10 kHz to 10 MHz.

The duty cycle of the PWM clock can vary from 0 % to 100 %. Logic '0' is obtained with the duty cycle at 0 % and logic '1' is obtained with the duty cycle at 100 %.

# **3.5.4 Using GPIOs in ADC mode settings**

There are 4 ADC channels available on pin# 20, 22, 24, and 25 of the 30-pin interface. So these pins can also be additionally set as analog channel input. To do this, set the particular channel in ADC mode and perform the analog settings. Analog settings include ADC sample time selection and ADC resolution. After that, specify the number of samples that are required. Analog input can then be provided on this pin and the set of the digital value can be obtained.

If the resolution set is 8-bit, one byte is obtained for every sample of the ADC conversion. If the resolution set is 12-bit, two bytes are obtained for every sample of the ADC conversion.

ADC sample time selection values can be one of the following:

7.5 cycles, 13.5 cycles, 28.5 cycles, 41.5 cycles, 55.5 cycles, 71.5 cycles, or 239.5 cycles.

ADC resolution values can be 8-bit or 12-bit.

#### **3.5.5 SPI header settings**

Once the GPIO settings have been made, the daughter board can be connected to the IBU UI board. Before using the SPI communication, some parameters must first be defined.

These parameters include the selection of CPOL, CPHA and baud rate pre-scalar.

By default, the most significant bit is put first.

As in SPI standard protocol, CPHA and CPOL values can be 0 or 1. SPI baud rate should be set with values equal to 2, 4, 8, 16, 32, 64, 128, or 256. The SPI base frequency is 36 kHz. So, if the baud rate pre-scalar is set as 4, the SPI runs at a frequency equal to 9 kHz.

Once the selection is made, it sets the SPI interface and now the system is ready to read or write the data from the SPI slave device connected to the IBU UI board.

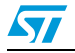

# **3.5.6 SPI read and write operation**

Once the SPI settings have been made, it is possible to read the registers of the slave device and write in the registers of the slave device. After every read and write operation, the user can obtain information about the status of the communication.

To read/write in the register, select the register address length depending on the slave device.

The SPI register address length can range from 0 to 4 bytes. Depending on the address length given, the register address should be provided in hex format. For instance, if the register address is 3 bytes, its value should be in the form 0x123.

Then, provide values, to read and write from the slave device, to the tool. Data to be written should be provided in the hex format. After every read or write operation, the tool provides the status (e.g. status: communication complete/bus free) so that the status of the SPI communication taking place between the IBU UI board and the SPI slave daughter board can be checked. Please note that the number of bytes to be written should be non-zero and in decimal format.

The status messages are of the following types depending on the communication that has taken place:

- Communication complete/bus free
- SPI timeout
- Other reasons: this occurs when the user tries to perform read/write operations with a data length equal to zero.

Also, there is a communication status LED available on the board. It lights up whenever there is any type of communication error of type 1), 2), or 3) above. The LED status is updated after each read or write operation.

The transfer sequence for one byte of SPI is shown in *Figure 22*.

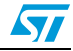

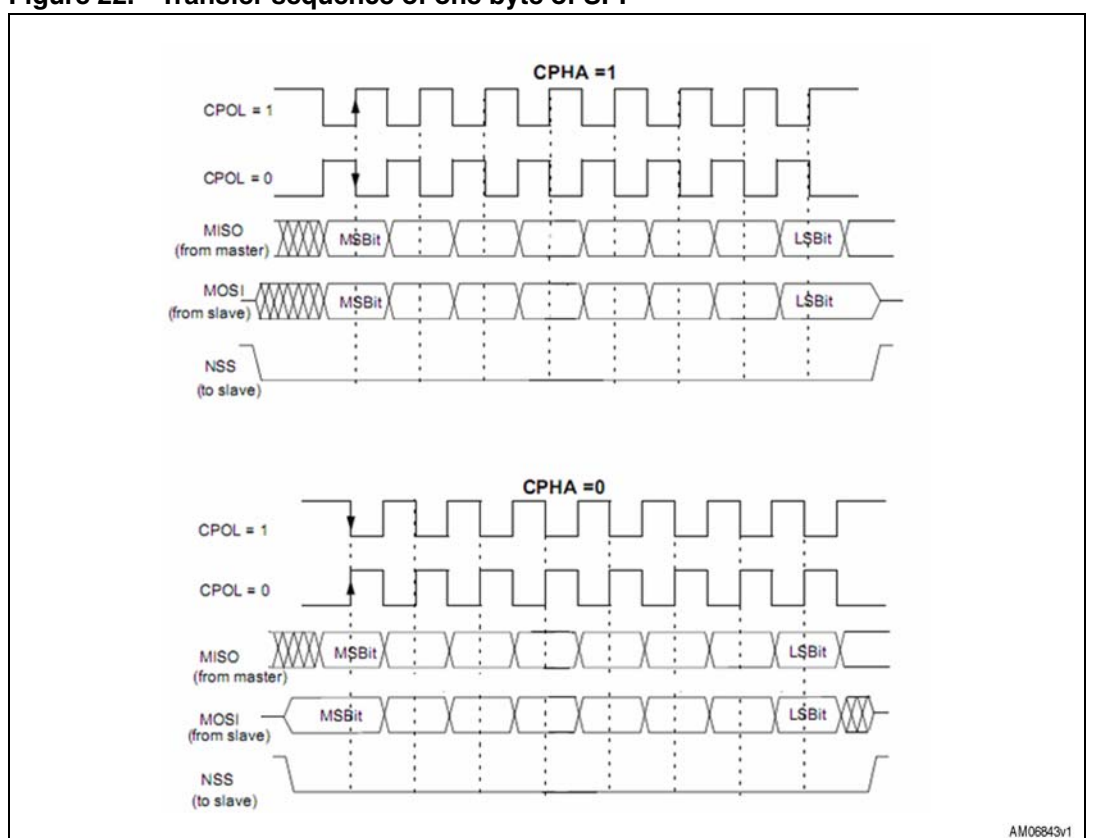

**Figure 22. Transfer sequence of one byte of SPI**

Therefore, this interface allows any SPI interface based slave device to be connected and tested.

# **3.6 Using the UART1(SCI1) interface of the 30-pin header**

To use the UART1 interface, it must be selected by sending the command from the DLL, as mentioned in the DLL help file. After this, the board is ready to be used in UART1 mode. The section below explains how the tool and its features behave once selection has been made using the DLLs and it also explains how the hardware setup is to be done. *Figure 23* below shows the interpretation of the 30-pin header when it is configured in UART1 mode.

Along with the UART1 (SCI1) communication interface, the 30-pin header in UART1 (SCI1) interface mode also consists of 20 configurable GPIOs in various modes. Of these 20 GPIOs, 4 can additionally be configured as analog channels and another 4 GPIOs can be configured as PWM channels.

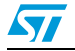

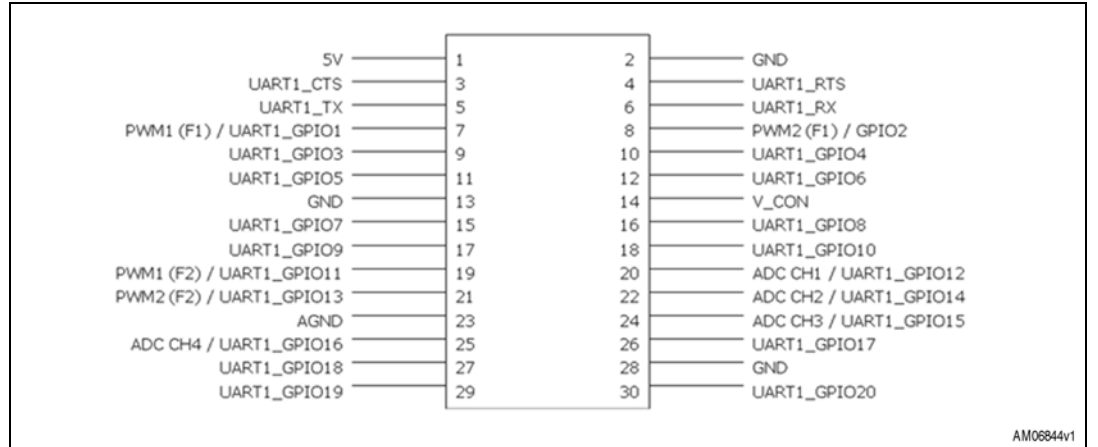

**Figure 23. J2 interpretation for UART1 (SCI1) interface of 30-pin header**

# **3.6.1 Steps for making hardware connection**

To use any UART1 (SCI1) based slave with the IBU UI tool, you need to make the connection for jumper J2, as shown in *Figure 24*.

- The SCL (synchronous clock line), SDA (serial data), and GND (ground line) should be connected to the corresponding lines of the daughter board for UART1 (SCI1) communication
- VDD (power supply line) of the two boards should be connected if the daughter board is to be powered using the IBU UI tool
- The GPIOs of the IBU UI tool and daughter board can be connected or left unconnected as per user requirements.

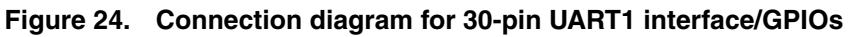

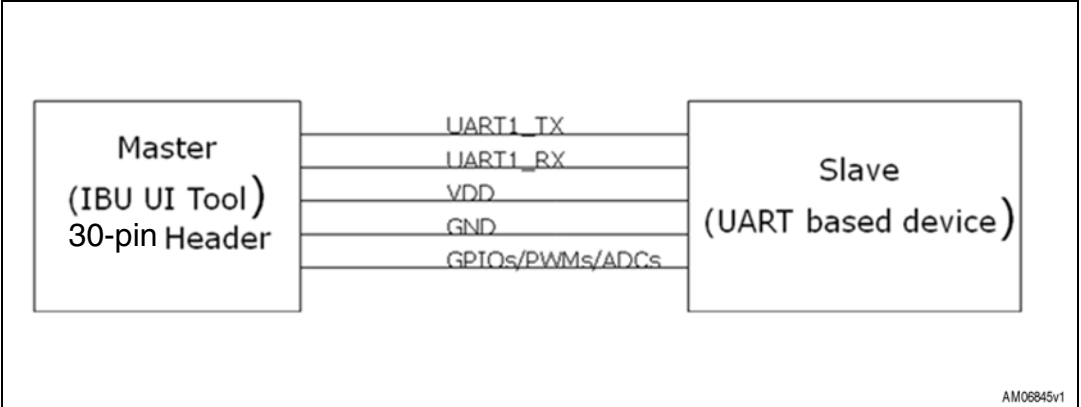

# **3.6.2 GPIO settings**

For the GPIO which is to be used along with the UART1 (SCI1) interface of the 30-pin header, it is necessary to make the proper settings. These GPIOs may be used as control lines, chip select or status line, such as interrupt line, or to generate a clock signal using the PWM feature available on 4 pins, therefore, you need to make the GPIOs settings accordingly.

To understand the modes that are supported by a particular pin, please refer to *Table 6*.

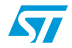

Through selection, the GPIO can be set in different modes. By default, UART1 (SCI1) GPIO1 to UART1 (SCI1) GPIO20 are in input pull-up mode.

# **3.6.3 Using GPIOs in PWM mode settings**

Also in the 30-pin interface in UART1 (SCI1) mode, there is a provision to use pin# 7,8, 19, and 21 to use these GPIOs as PWM clock signal. The PWM channel 1 is available on pin 7 of the 30-pin interface. Please refer to *Table 9*.

*Note: PWM channel 1 and 2 can have different duty cycles but they share the same frequency*

To generate different kinds of clocks, configure the PWM channel (1, 2, 3, or 4) by providing the PWM frequency (maximum value tested is around 10 MHz) and the duty cycle. Please refer to *Figure 34*.

The frequency of the PWM clock generated can vary from 10 kHz to 10 MHz.

The duty cycle of the PWM clock can vary from 0 % to 100 %. Logic '0' is obtained with the duty cycle at 0 % and logic '1' is obtained with the duty cycle at 100 %.

## **3.6.4 Using GPIOs in ADC mode settings**

There are 4 ADC channels available on pin# 20, 22, 24, and 25 of the 30-pin interface. So these pins can also be additionally set as analog channel input. To do this, set the particular channel in ADC mode and perform the analog settings. Analog settings include ADC sample time selection and ADC resolution. After that, specify the number of samples that are required. Analog input can be provided on this pin and the set of the digital value can be obtained.

If the resolution set is 8-bit, one byte is obtained for every sample of the ADC conversion.

If the resolution set is 12-bit, two bytes are obtained for every sample of the ADC conversion.

ADC sample time selection values can be one of the following:

7.5 cycles, 13.5 cycles, 28.5 cycles, 41.5 cycles, 55.5 cycles, 71.5 cycles, or 239.5 cycles.

## **3.6.5 UART1 (SCI1) header settings**

Once the GPIO settings are completed, the daughter board can be connected to the IBU UI board. Before using the UART1 (SCI1) communication, some parameters must first be defined.

These parameters include the selection of parameters such as:

- UART (SCI) bits per second values can be 110, 300, 1200, 2400, 4800, 9600, 19200, 38400, 57600, 115200, 230400, and 460800
- UART (SCI) data per bits can be 8-bit or 9-bit
- UART (SCI) parity bits can be even, odd, or none
- UART (SCI) stop bits can be 1 or 2
- UART (SCI) flow control can be hardware, hardware CTS, hardware RTS, or none

Once the selection is made, it sets the UART1 (SCI1) interface and now the system is ready to read or write the data from the UART1 (SCI1) slave device connected to the IBU UI board.

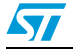

# **3.6.6 UART1 (SCI1) read and write operation**

Once the UART1 (SCI1) settings have been made, it is possible to read the registers of the slave device and write in the registers of the slave device. After every read and write operation, the user can obtain information about the status of the communication.

To read/write in the register, select the register address length depending on the slave device.

UART1 (SCI1) register address length can range from 0 to 4 bytes. Depending on the address length given, the register address should be provided in hex format. For instance, if the register address is 3 bytes, its value should be in the form 0x123

Then, provide values, to read and write from the slave device, to the tool. Data to be written should be provided in the hex format. After every read or write operation, the tool provides the status (e.g. status: communication complete/bus free) so that the status of the UART1 (SCI1) communication taking place between IBU UI board and the UART1 (SCI1) slave daughter board can be checked. Please note that the number of bytes to be written should be non-zero and in decimal format. The status messages are of the following types depending on the communication that has taken place.

- Communication complete/bus free
- **Error conditions**
- UART1 (SCI1) timeout
- Other reasons: this occurs when the user tries to perform read/write operations with a data length equal to zero.

Also, there is a communication status LED available on the board. It lights up whenever there is any type of communication error of type 2), 3), or 4) above. The LED status is updated after each read or write operation. The transfer sequence for one bye of UART1 (SCI1) is shown in *Figure 25*.

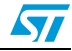

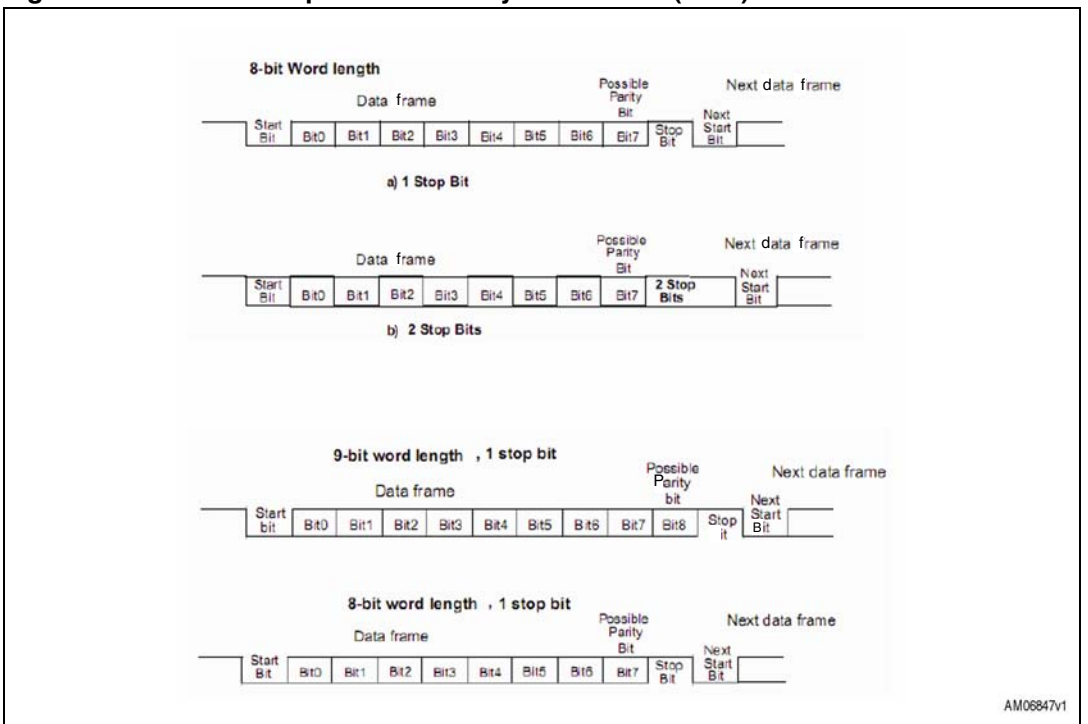

**Figure 25. Transfer sequence of one byte of UART1 (SCI1)**

Therefore, this interface allows any UART1 (SCI1) interface based slave device to be connected and tested.

# **3.7 Using UART2 (SCI2) interface of 30-pin header**

To use the UART1 interface, it must be selected by sending the command from the DLL, as mentioned in the DLL help file. After this, the board is ready to be used in UART1 mode. The section below explains how the tool and its features behave once selection has been made using the DLLs and it also explains how the hardware setup is to be done. *Figure 26* below shows the interpretation of the 30-pin header when it is configured in UART2 mode. Along with the UART2 (SCI2) communication interface, the 30-pin header in UART2 (SCI2) interface mode also consists of 22 configurable GPIOs in various modes. Of these 22 GPIOs, 4 can additionally be configured as analog channels and another 4 GPIOs can be configured as PWM channels.

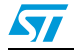

| 5V                       |    |    | <b>GND</b>              |
|--------------------------|----|----|-------------------------|
| UART2_GPIO1              | 3  | 4  | UART2_GPIO2             |
| UART2 GPIO3              |    | 6  | UART2 GPIO4             |
| PWM1 (F1) / UART2_GPIO5  |    | 8  | PWM2 (F1) / UART2_GPIO6 |
| UART2_GPIO7              | 9  | 10 | UART2_GPIO8             |
| UART2 GPIO9              | 11 | 12 | UART2_GPIO10            |
| <b>GND</b>               | 13 | 14 | V CON                   |
| UART2_GPIO11             | 15 | 16 | UART2_GPIO12            |
| UART2_GPIO13             | 17 | 18 | UART2_GPIO14            |
| PWM1 (F2) / UART2_GPIO15 | 19 | 20 | ADC CH1 / UART2_GPIO16  |
| PWM2 (F2) / UART2 GPIO17 | 21 | 22 | ADC CH2 / UART2 GPIO18  |
| <b>AGND</b>              | 23 | 24 | ADC CH3 / UART2_GPIO19  |
| ADC CH4 / UART2_GPIO20   | 25 | 26 | UART2_GPIO21            |
| UART2_GPIO22             | 27 | 28 | <b>GND</b>              |
| UART2 UART2 TX           | 29 | 30 | UART2 RX                |
|                          |    |    | AM06848v1               |

**Figure 26. J2 interpretation for UART2 (SCI2) interface of 30-pin header**

# **3.7.1 Steps for making hardware connection**

To use any UART2 (SCI2) based slave with the IBU UI tool, you need to make the connection for jumper J2, as shown in figure below.

- The UART2\_TX and UART2\_RX lines and GND (ground line) should be connected to the corresponding lines of the daughter board for UART2 (SCI2) communication
- VDD (power supply line) of the two boards should be connected if the daughter board is to be powered using the IBU UI tool
- The GPIOs of the IBU UI tool and daughter board can be connected or left unconnected as per user requirements.

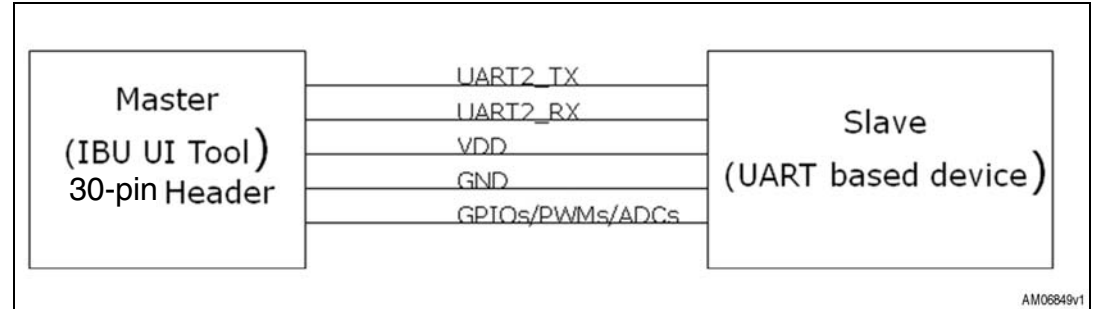

# **Figure 27. Connection diagram for 30-pin UART2 interface/GPIOs**

# **3.7.2 Select UART2 (SCI2) interface using DLL software**

To use the UART2 (SCI2) interface, it must be selected by sending the command from the DLL, as mentioned in the DLL help file. After this, the board is ready to be used in UART2 (SCI2) mode.

# **3.7.3 GPIO settings**

For the GPIO which is to be used along with the UART2 (SCI2) interface of the 30-pin header, it is necessary to make the proper settings. These GPIOs may be used as control lines, chip select or status line, such as interrupt line, or to generate a clock signal using the PWM feature available on 4 pins, therefore, you need to make the GPIOs settings accordingly.

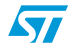

To understand the modes that are supported by a particular pin, please refer to *Table 6*. Through selection, the GPIO can be set in different modes, as shown in*Table 8*.

By default UART1 (SCI1)\_GPIO1 to UART1 (SCI1)\_GPIO20 are in Input pull-up mode, please refer to *Table 8*.

## **3.7.4 Using GPIOs in PWM mode settings**

- 3. Also in the 30-pin interface in UART2 (SCI2) mode, there is a provision to use Pin# 7, 8, 19, and 21, to use these GPIOs as PWM clock signals. PWM channel 1 is available on pin 7 of the 30-pin interface. Please refer to *Table 9*.
- *Note: PWM channel 1 and 2 can have different duty cycles but they share the same frequency*

To generate different kinds of clocks, configure the PWM channel (1, 2, 3, or 4) by providing the PWM frequency (maximum value tested is around 10 MHz) and the duty cycle. Please, refer to *Figure 34*.

The frequency of the PWM clock generated can vary from 10 kHz to 10 MHz.

The duty cycle of the PWM clock can vary from 0 % to 100 %. Logic '0' is obtained with the duty cycle at 0 % and logic '1' is obtained with the duty cycle at 100 %.

## **3.7.5 Using GPIOs in ADC mode settings**

There are 4 ADC channels available on pin# 20, 22, 24, and 25 of the 30-pin interface. So these pins can also be additionally set as analog channel input. To do this, set the particular channel in ADC mode and perform the analog settings. Analog settings include ADC sample time selection and ADC resolution. After that, specify the number of samples that are required. Analog input can then be provided on this pin and the set of the digital value can be obtained.

If the resolution set is 8-bit, one byte is obtained for every sample of the ADC conversion.

If the resolution set is 12-bit, two bytes are obtained for every sample of the ADC conversion.

ADC sample time selection values can be one of the following:

7.5 cycles, 13.5 cycles, 28.5 cycles, 41.5 cycles, 55.5 cycles, 71.5 cycles, or 239.5 cycles.

# **3.7.6 UART2 (SCI2) header settings**

Once the GPIO settings are completed, the daughter board can be connected to the IBU UI board. Before using the UART2 (SCI2) communication, some parameters must first be defined.

These parameters include the selection of parameters such as:

- UART (SCI) bits per second values can be 110, 300, 1200, 2400, 4800, 9600, 19200, 38400, 57600, 115200, 230400, and 460800
- UART (SCI) data per bits can be 8-bit or 9-bit
- UART (SCI) parity bits can be even, odd, or none
- UART (SCI) stop bits can be 1 or 2
- UART (SCI) flow control can be hardware, hardware CTS, hardware RTS, or none

Once the selection is made, it sets the UART2 (SCI2) interface and now the system is ready to read or write the data from the UART2 (SCI2) slave device connected to the IBU UI board.

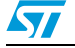

# **3.7.7 UART2 (SCI2) read and write operation**

Once the UART2 (SCI2) settings have been made, it is possible to read the registers of the slave device and write in the registers of the slave device. After every read and write operation, the user can obtain information about the status of the communication.

To read/write in the register, select the register address length depending on the slave device. The UART2 (SCI2) register address length can range from 0 to 4 bytes. Depending on the address length given, the register address should be provided in hex format. For instance, if the register address is 3 bytes, its value should be in the form 0x123.

Then, provide values, to read and write from the slave device, to the tool. Data to be written should be provided in the hex format. After every read or write operation, the tool provides the status (e.g. status: communication complete/bus free) so that the status of the UART2 (SCI2) communication taking place between the IBU UI board and the UART2 (SCI2) slave daughter board can be checked. Please note that the number of bytes to be written should be non-zero and in decimal format. The status messages are of the following types depending on the communication that has taken place.

- Communication complete/bus free
- **Error conditions**
- UART2 (SCI2) timeout
- Other reasons: this occurs when the user tries to perform read/write operations with a data length equal to zero.

Also, there is a communication status LED available on the board. It lights up whenever there is any type of communication error of type 2), 3), or 4) above. The LED status is updated after each read or write operation. The transfer sequence for one bye of UART2 (SCI2) is shown in *Figure 28*.

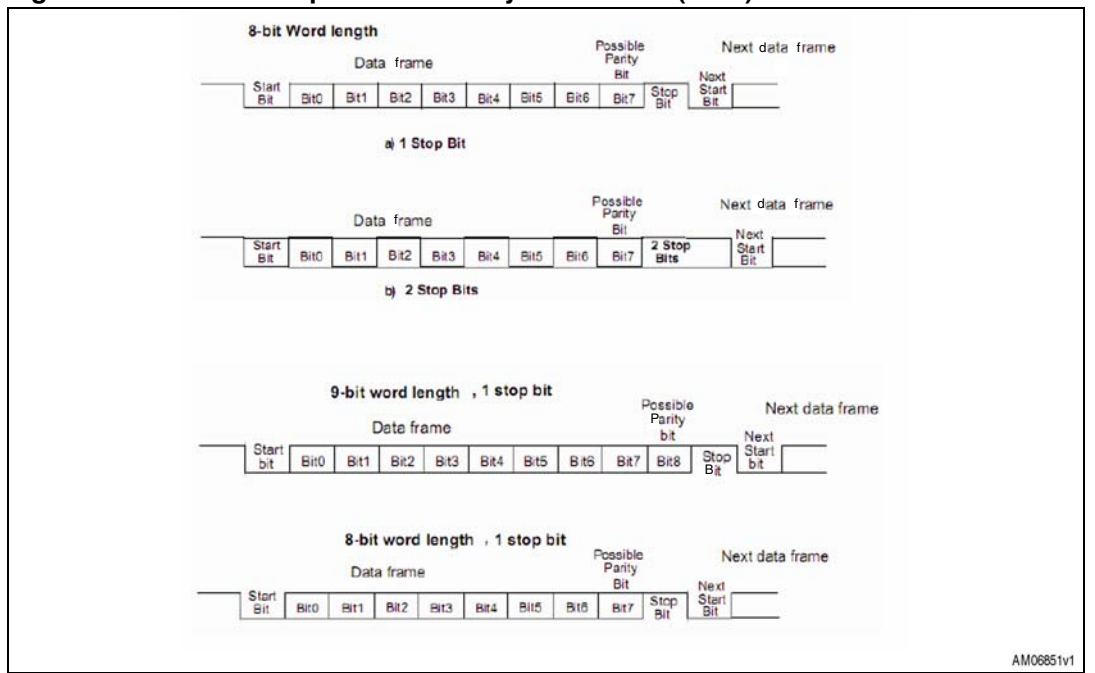

**Figure 28. Transfer sequence of one byte of UART2 (SCI2)**

Therefore, this interface allows any UART2 (SCI2) interface based slave device to be connected and tested.

38/53 Doc ID 17398 Rev 3

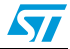

# **4 Working in DFU mode**

To work in DFU mode, please send the appropriate command through the DLL. To do this, please refer to the DLL help file.

The DFU setup is available at www.st.com/mcu/modules.

Scroll down to Software-PC\DFUSE on the relevant webpage to download the zip folder.

The folder contains the setup files. After installing the setup, plug in the board. When the PC asks for the driver, browse to the path of the driver. The driver is available at the installed software path at Program Files\STMicroelectronics\DFUSe\Driver.

The user manual for the DFU GUI is also available on the same link.

As a result, you should find the board enumerated as device firmware upgrade and it is shown as "Device Firmware Upgrade", as seen in *Figure 29*. If this message does not appear, please contact technical support.

**Figure 29. Enumeration in DFU mode**

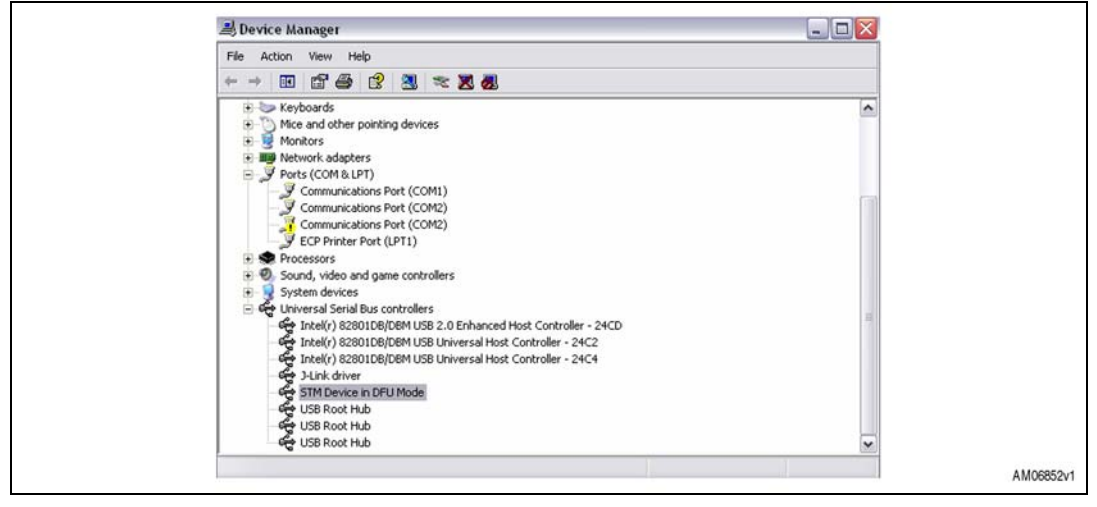

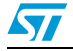

# $\overline{\mathbf{z}}$

# **Appendix A Schematics and BOM list**

#### **Figure 30. Microcontroller section**

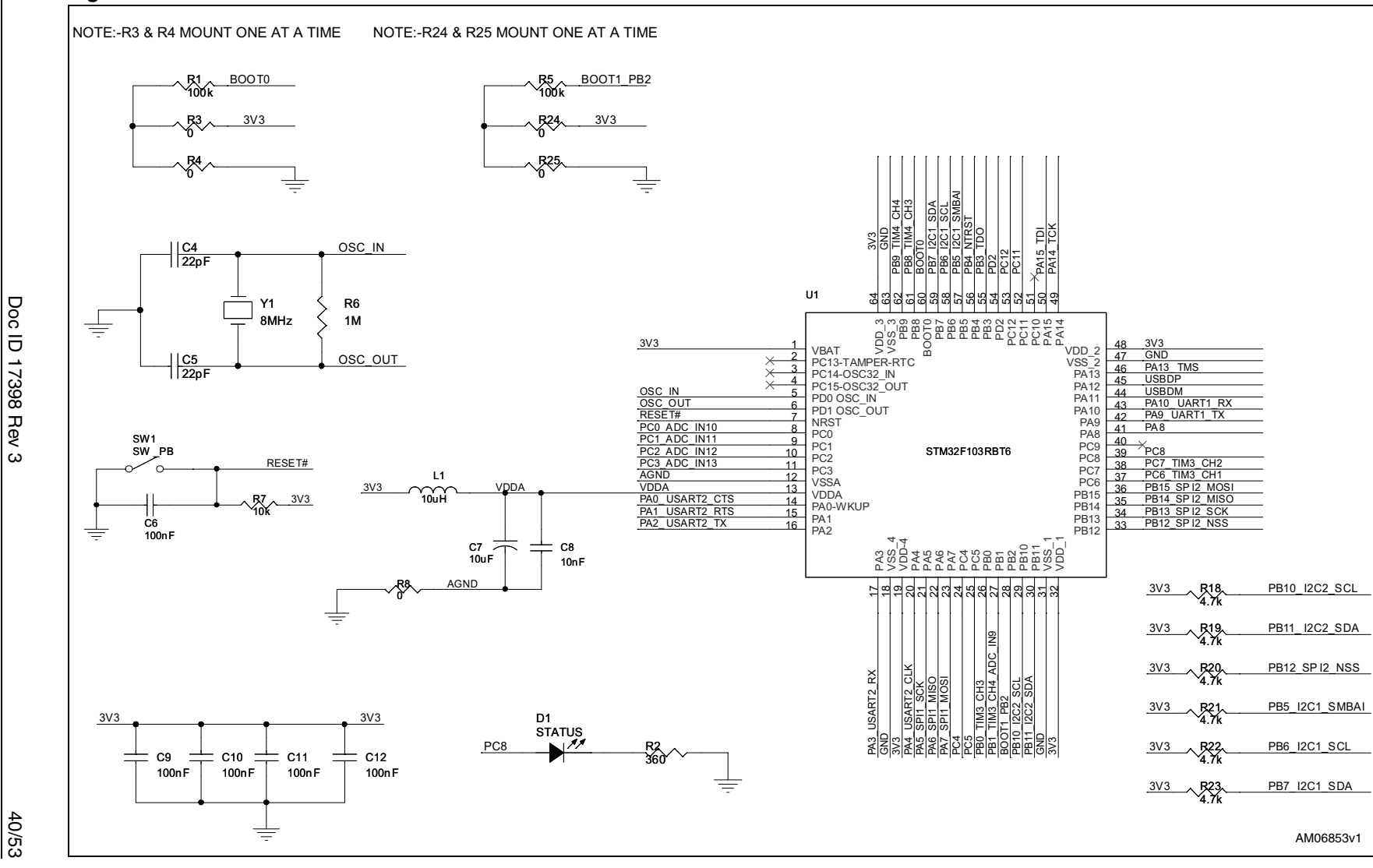

**UM0935**

**Schematics and BOM list Schematics and BOM list**

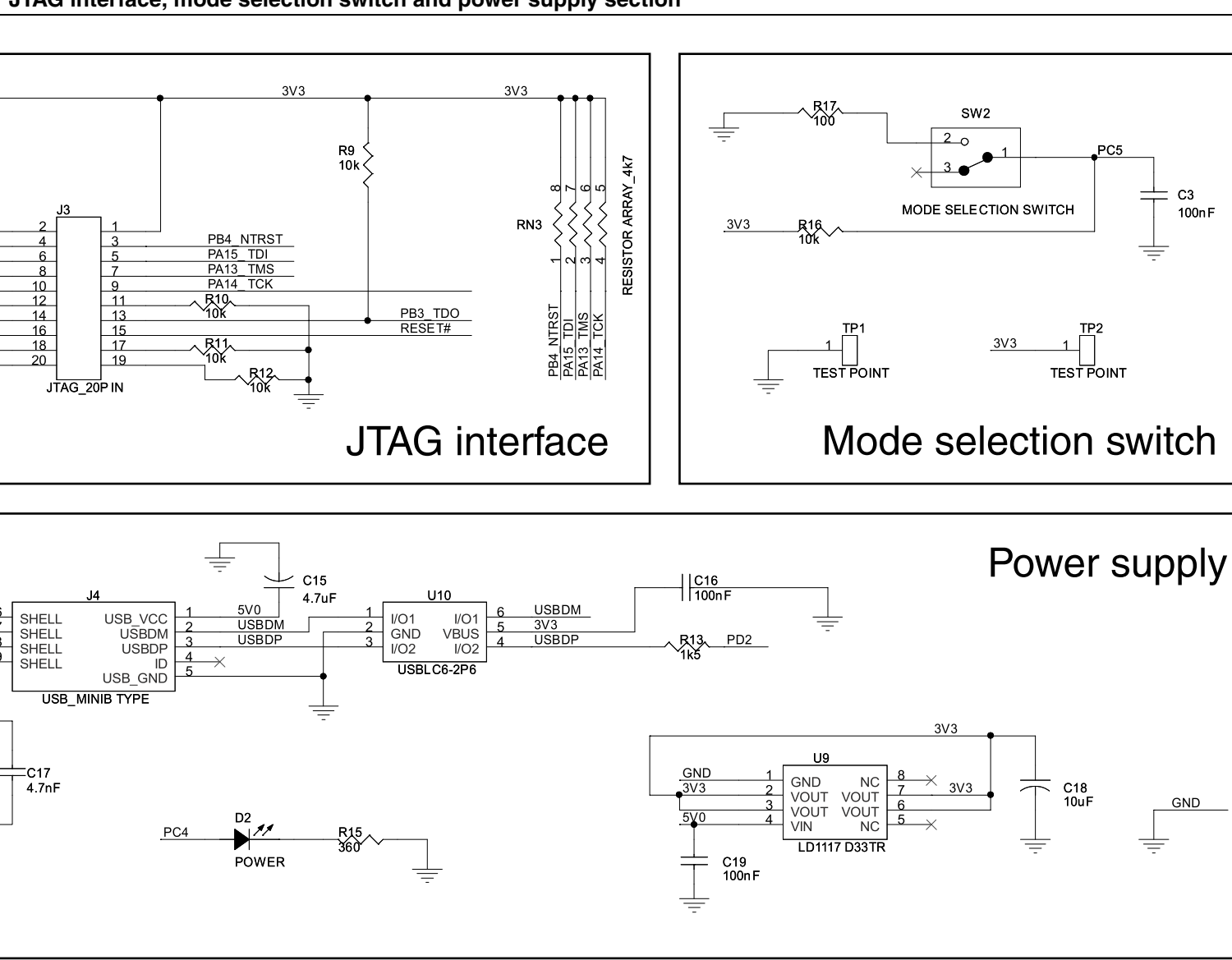

Doc ID 17398 Rev 3 Doc ID 17398 Rev 3

**SY** 

41/53

 $3V3$ 

**UM0935**

AM08131v1

**Schematics and BOM list**

**Schematics and BOM list** 

 $\mathbf{R}$ 

 $\alpha$ 

 $R14\overline{ }$ 

 $\overline{1M}$ 

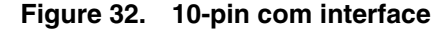

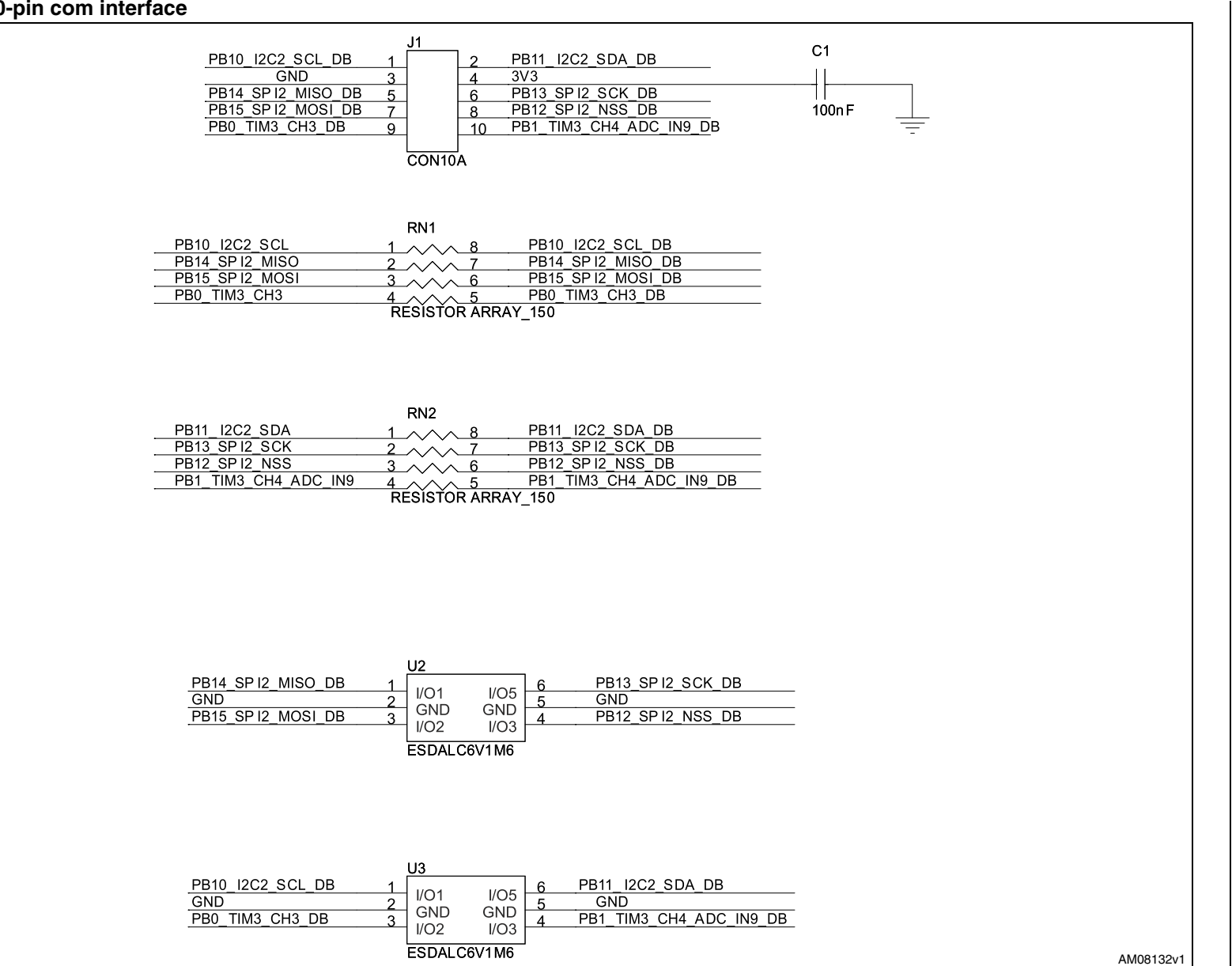

Doc ID 17398 Rev Doc ID 17398 Rev 3

 $\boldsymbol{\omega}$ 

N

42/53

**Schematics and BOM list Schematics and BOM list**

#### 43/53 **Figure 33. 30-pin com interface**

Doc ID 17398 Rev 3

17398

Rev

 $\boldsymbol{\omega}$ 

S

Doc

 $\overline{a}$ 

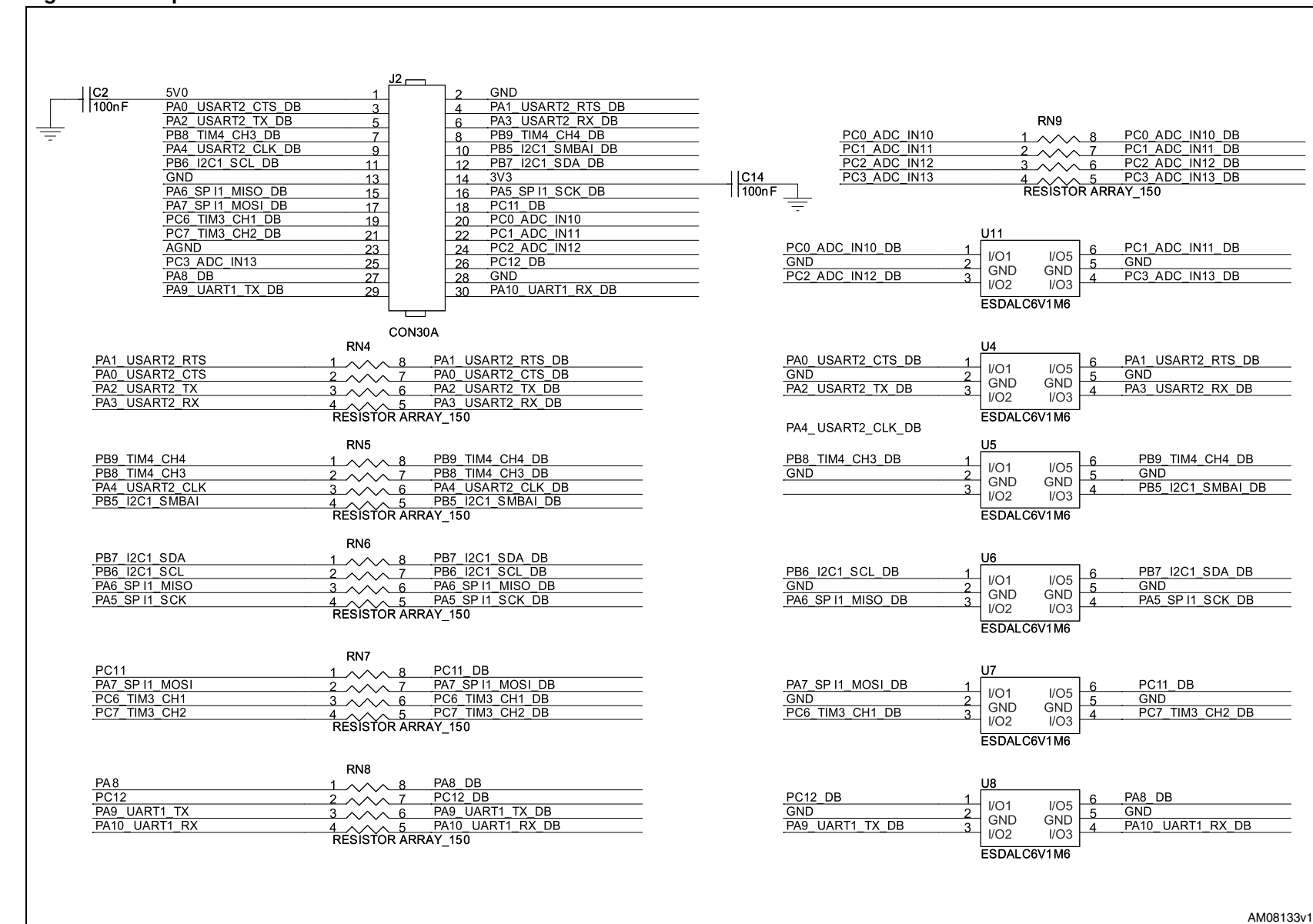

**Schematics Schematics and BOM list** and BOM list

**UM0935**

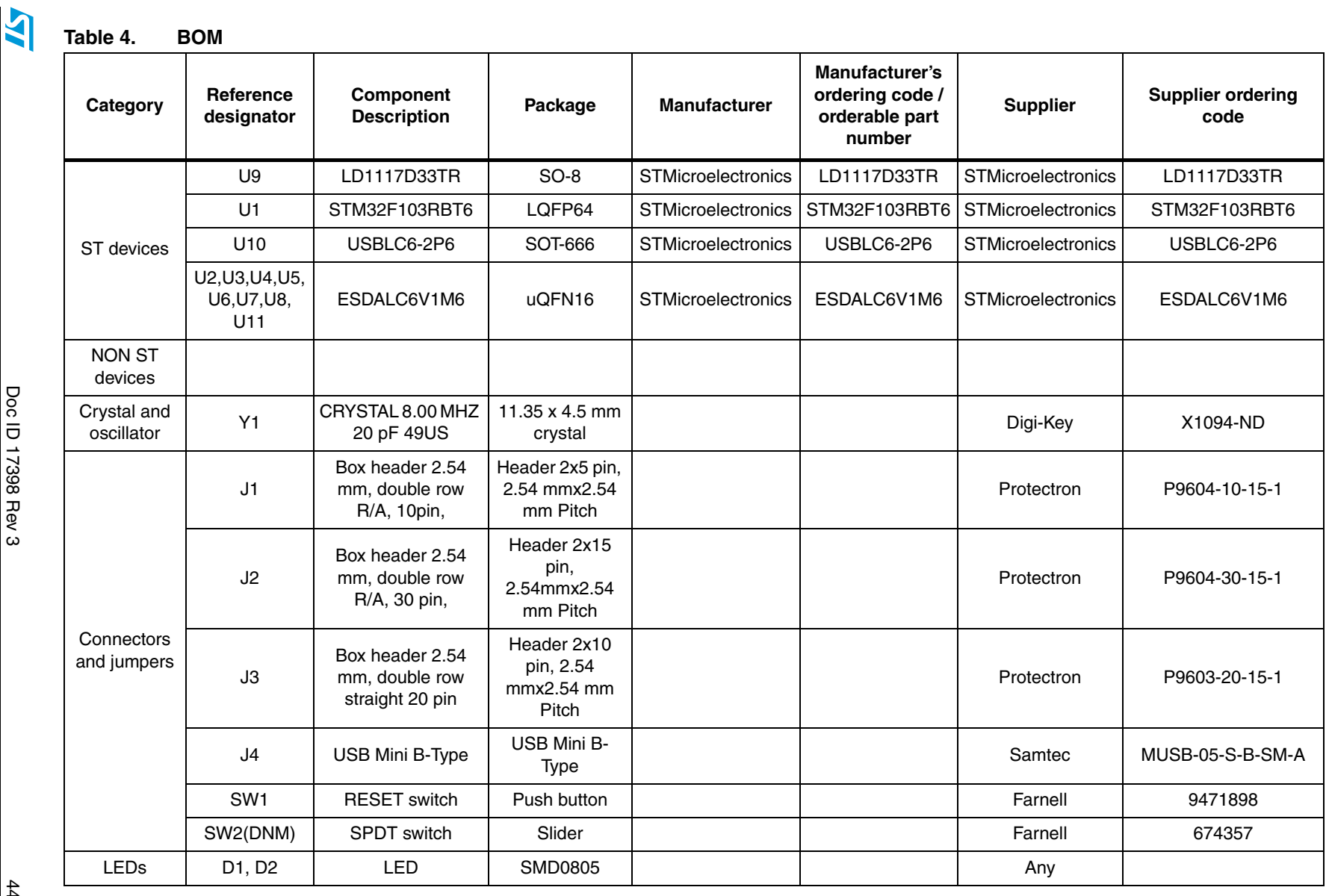

Doc ID 17398 Rev 3 Doc ID 17398 Rev 3

44/53

**UM0935**

Schematics and BOM list **Schematics and BOM list**

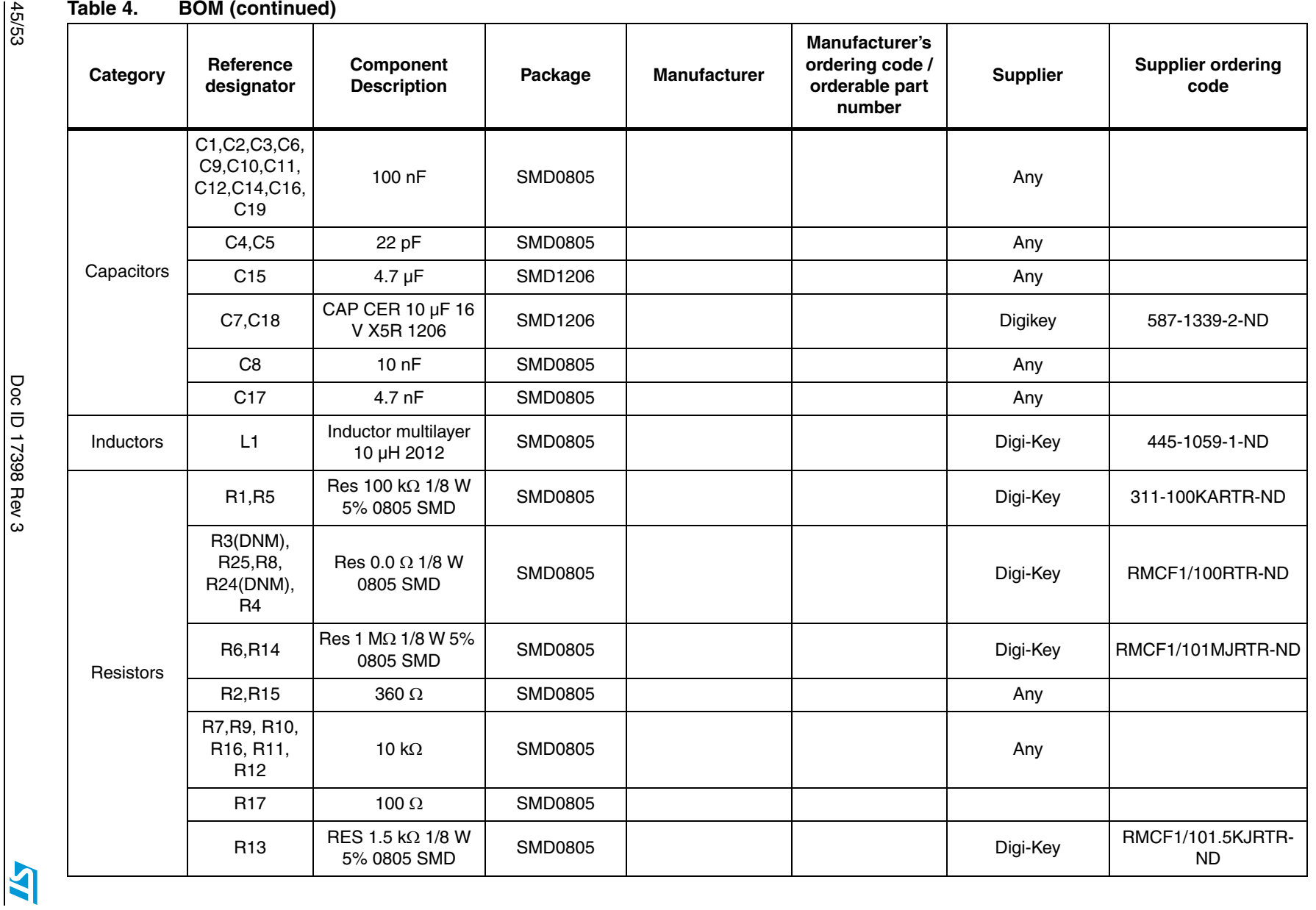

45/53

Doc ID 17398 Rev 3 Doc ID 17398 Rev 3

**UM0935**

**Schematics and BOM list Schematics and BOM list**

| ×<br>× |  |
|--------|--|

**Table 4. BOM (continued)**

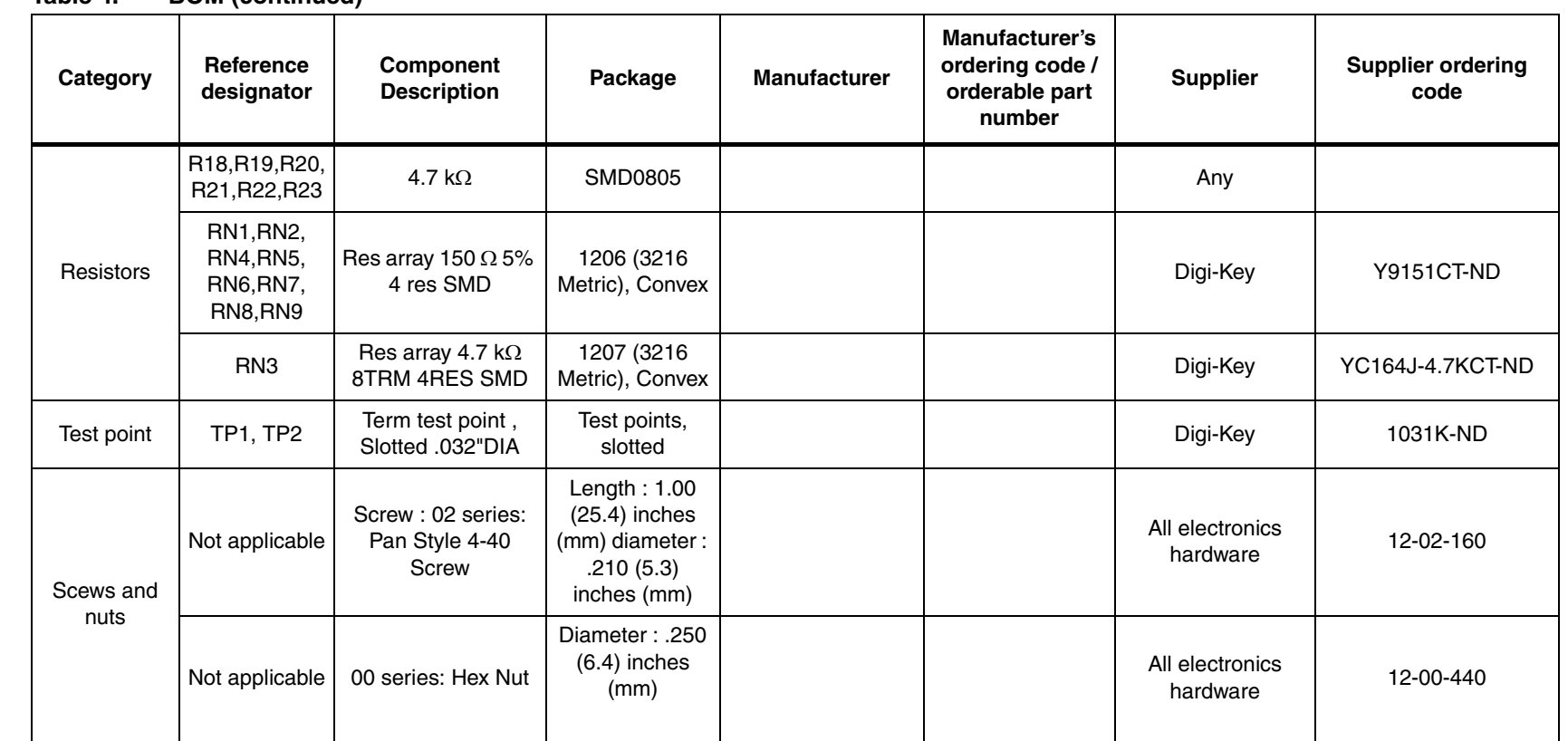

46/53

# **Appendix B All possible interpretations of the 10-pin interface**

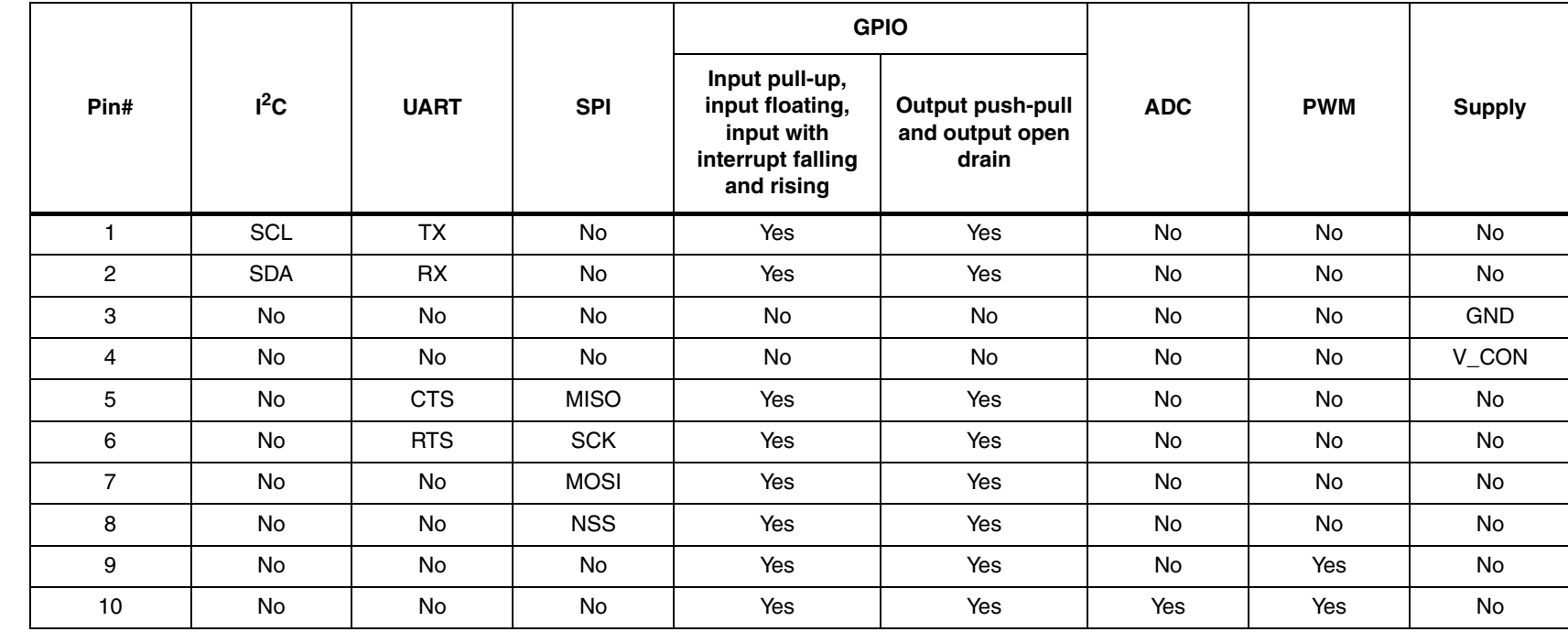

## **Table 5. All possible Interpretations of the 10-pin interface**

47/53

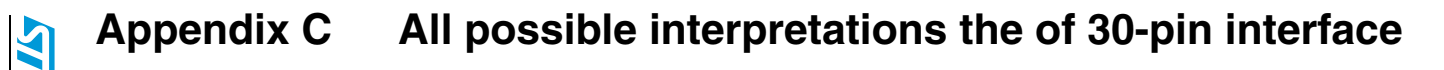

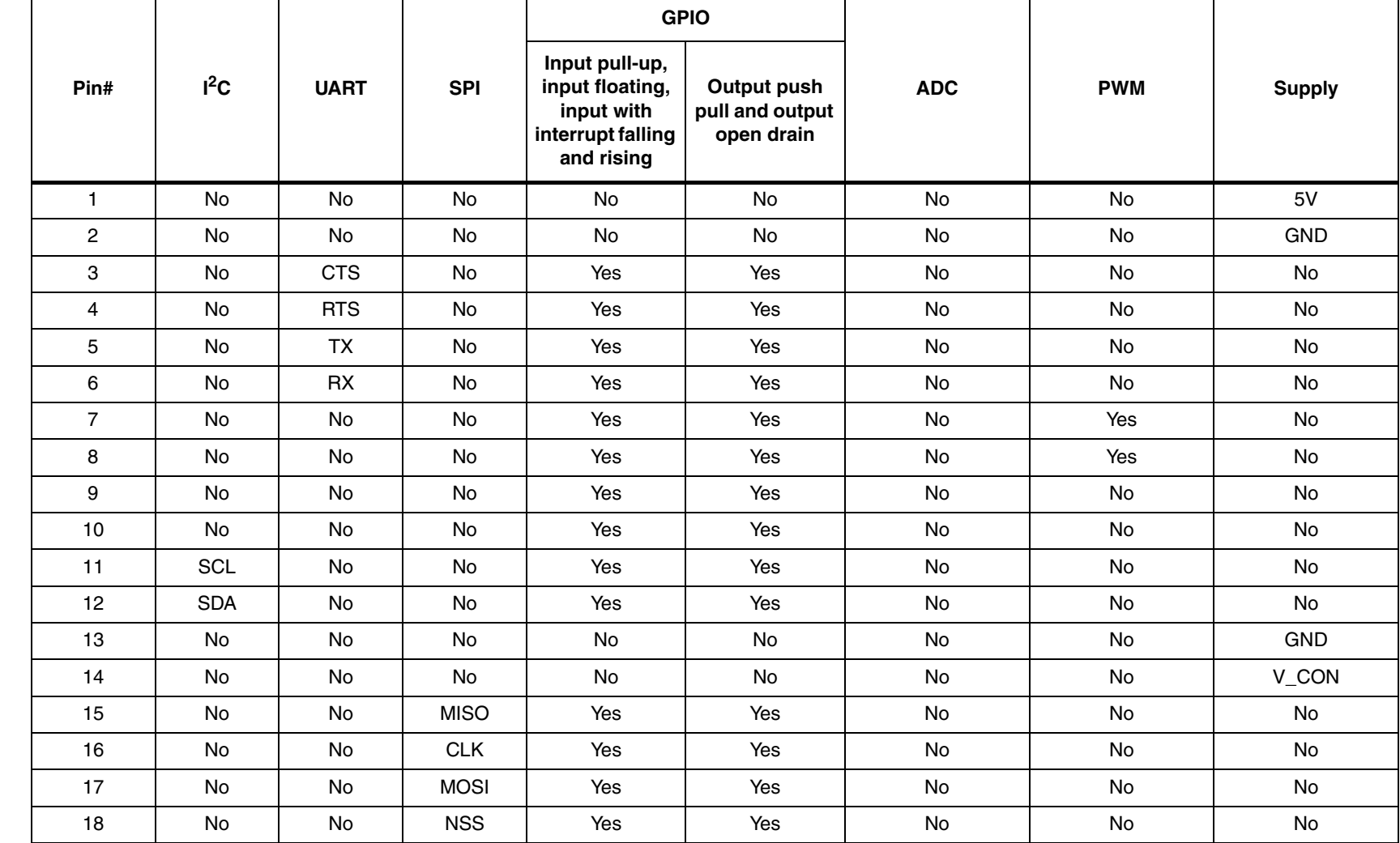

# **Table 6. All possible interpretations of the 30-pin interface**

Doc ID 17398 Rev 3 Doc ID 17398 Rev 3

48/53

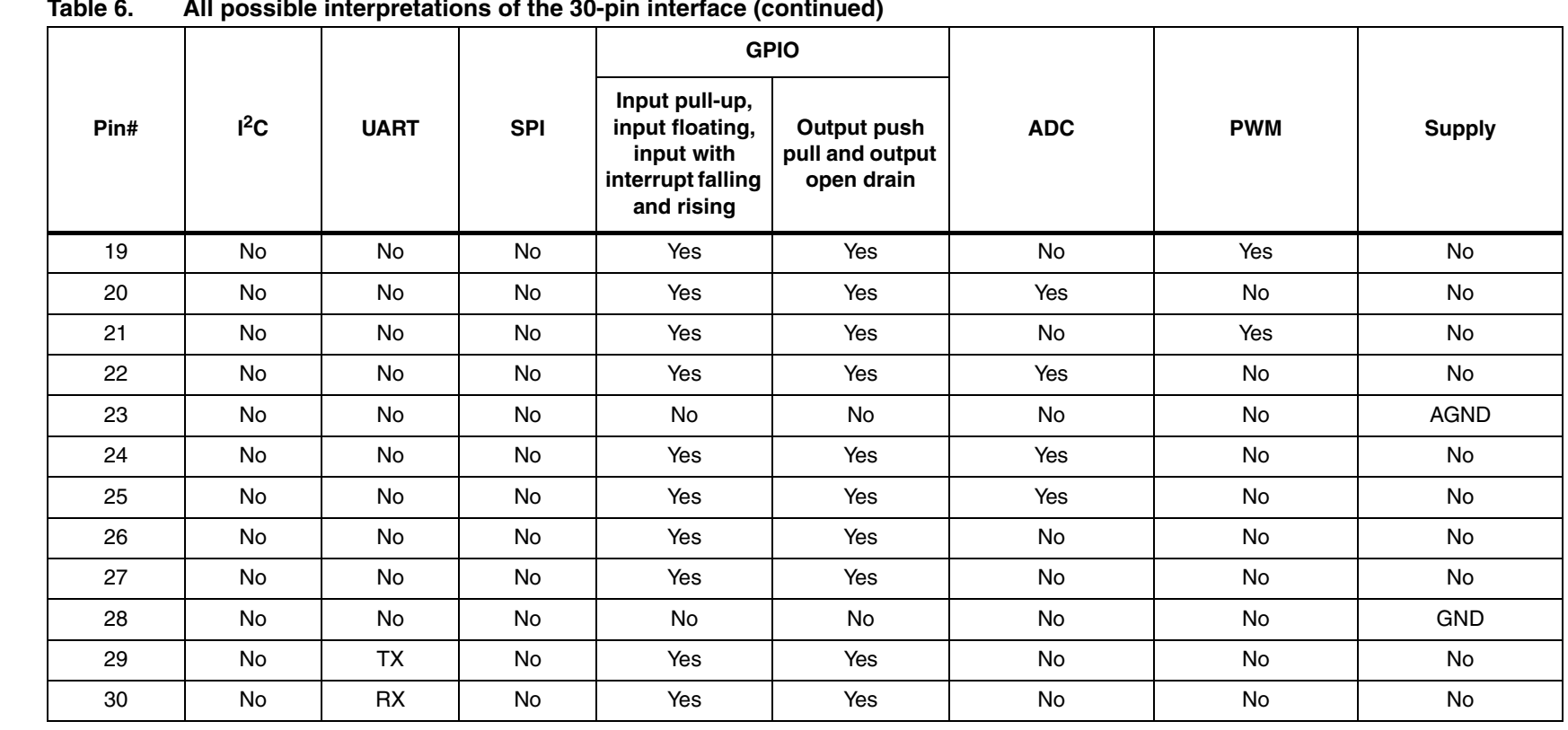

All possible interpretations the of 30-pin interface **All possible interpretations the of 30-pin interface**

**UM0935 UM0935**

# 49/53

N

# **Appendix D Tables and figures**

| <b>Mode</b>            | Sub-mode                                                                                                    | <b>Expected result</b>                                                                                                    |
|------------------------|----------------------------------------------------------------------------------------------------|----------------------------------------------------------------------------------------------------|
| Input mode (read)      | Input pull-up (default<br>mode)                                                                                                    | When you perform the GPIO "Read" operation, you get the GPIO<br>value as '0' or '1'. If no connection is made to this pin, it reads 1.                                                                                                    |
|                        | When you perform the GPIO "Read" operation, you get the GPIO<br>value as '0' or '1'. If no connection is made to this pin, it reads 0. As<br>Input with rising<br>soon as the value changes from 0 to 1 (rising interrupt detected), the<br>interrupt<br>interrupt status reads 01 from 00. |                                                                                                    |
|                        | Input with falling<br>interrupt                                                                                                    | When you perform the GPIO "Read" operation, you get the GPIO<br>value as '0' or '1'. If no connection is made to this pin, it reads 1. As<br>soon as the value changes from 1 to 0(falling interrupt detected), the<br>interrupt status reads 01 from 00. |
| Output mode<br>(write) | Output push-pull                                                                                                    | When the "Write" operation is performed with values 0 or 1, the<br>voltage level on the corresponding GPIO pin can be observed<br>corresponding to the value written.                                                                                     |
|                        | Output PWM (only<br>GPIO5 and GPIO6)                                                                                                    | Depending on the duty cycle and the frequency settings, the PWM<br>clock is generated.                                                                                                    |

**Table 7. GPIO modes of 10-pin interface**

#### **Figure 34. PWM signal**

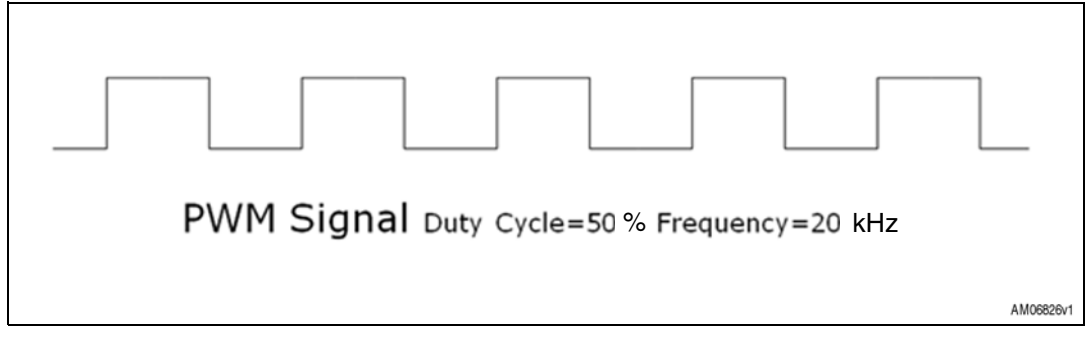

| <b>Mode</b>            | Sub-mode                        | <b>Expected Result</b>                                                                                                    |  |  |
|------------------------|---------------------------------|----------------------------------------------------------------------------------------------------|--|--|
| Input mode (read)      | Input pull-up<br>(default mode) | When you perform the GPIO "Read" operation, you get the GPIO value as<br>'0' or '1'. If no connection is made to this pin, it reads 1.                                                                                                    |  |  |
|                        | Input floating                  | When you perform the GPIO "Read" operation, you get the GPIO value as<br>'0' or '1'. If no connection is made to this pin, it reads 0 or 1 randomly.                                                                                                    |  |  |
|                        | Input with rising<br>interrupt  | When you perform the GPIO "Read" operation, you get the GPIO value as<br>'0' or '1'. If no connection is made to this pin, it reads 0. As soon as the<br>value changes from 0 to 1 (rising interrupt detected), the interrupt status<br>reads 01 from 00. |  |  |
|                        | Input with falling<br>Interrupt | When you perform the GPIO "Read" operation, you get the GPIO value as<br>'0' or '1'. If no connection is made to this pin, it reads 1. As soon as the<br>value changes from 1 to 0(falling interrupt detected), the interrupt status<br>reads 01 from 00. |  |  |
| Output mode<br>(write) | Output push-pull                | When the "Write" operation is performed with values 0 or 1, the voltage level<br>on the corresponding GPIO pin can be observed corresponding to the value<br>written.                                                                                     |  |  |
|                        | Output open-<br>drain           | When the "Write" operation is performed with value 0, the voltage level on<br>the corresponding GPIO pin is 0. When the "Write" operation is performed<br>with value 1, the voltage level on the corresponding GPIO pin can be 0 or 1<br>randomly.        |  |  |

**Table 8. GPIO modes of 30-pin interface**

#### **Table 9. PWM channel settings**

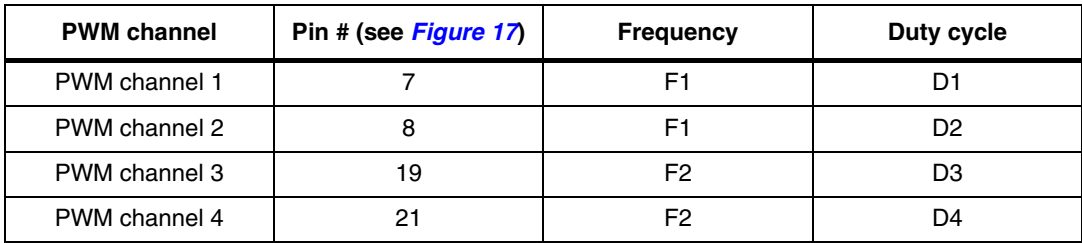

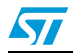

# **Revision history**

| <b>Date</b> | <b>Revision</b> | <b>Changes</b>                                |  |
|-------------|-----------------|-----------------------------------------------|--|
| 17-Sep-2010 |                 | Initial release.                              |  |
| 21-Sep-2010 | 2               | Typo error in cover page                      |  |
| 07-Jan-2011 | 3               | - Modified: Table 4: BOM<br>- Modified: title |  |

Table 10. **Document revision history** 

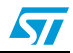

#### **Please Read Carefully:**

Information in this document is provided solely in connection with ST products. STMicroelectronics NV and its subsidiaries ("ST") reserve the right to make changes, corrections, modifications or improvements, to this document, and the products and services described herein at any time, without notice.

All ST products are sold pursuant to ST's terms and conditions of sale.

Purchasers are solely responsible for the choice, selection and use of the ST products and services described herein, and ST assumes no liability whatsoever relating to the choice, selection or use of the ST products and services described herein.

No license, express or implied, by estoppel or otherwise, to any intellectual property rights is granted under this document. If any part of this document refers to any third party products or services it shall not be deemed a license grant by ST for the use of such third party products or services, or any intellectual property contained therein or considered as a warranty covering the use in any manner whatsoever of such third party products or services or any intellectual property contained therein.

**UNLESS OTHERWISE SET FORTH IN ST'S TERMS AND CONDITIONS OF SALE ST DISCLAIMS ANY EXPRESS OR IMPLIED WARRANTY WITH RESPECT TO THE USE AND/OR SALE OF ST PRODUCTS INCLUDING WITHOUT LIMITATION IMPLIED WARRANTIES OF MERCHANTABILITY, FITNESS FOR A PARTICULAR PURPOSE (AND THEIR EQUIVALENTS UNDER THE LAWS OF ANY JURISDICTION), OR INFRINGEMENT OF ANY PATENT, COPYRIGHT OR OTHER INTELLECTUAL PROPERTY RIGHT.**

**UNLESS EXPRESSLY APPROVED IN WRITING BY AN AUTHORIZED ST REPRESENTATIVE, ST PRODUCTS ARE NOT RECOMMENDED, AUTHORIZED OR WARRANTED FOR USE IN MILITARY, AIR CRAFT, SPACE, LIFE SAVING, OR LIFE SUSTAINING APPLICATIONS, NOR IN PRODUCTS OR SYSTEMS WHERE FAILURE OR MALFUNCTION MAY RESULT IN PERSONAL INJURY, DEATH, OR SEVERE PROPERTY OR ENVIRONMENTAL DAMAGE. ST PRODUCTS WHICH ARE NOT SPECIFIED AS "AUTOMOTIVE GRADE" MAY ONLY BE USED IN AUTOMOTIVE APPLICATIONS AT USER'S OWN RISK.**

Resale of ST products with provisions different from the statements and/or technical features set forth in this document shall immediately void any warranty granted by ST for the ST product or service described herein and shall not create or extend in any manner whatsoever, any liability of ST.

ST and the ST logo are trademarks or registered trademarks of ST in various countries.

Information in this document supersedes and replaces all information previously supplied.

The ST logo is a registered trademark of STMicroelectronics. All other names are the property of their respective owners.

© 2011 STMicroelectronics - All rights reserved

STMicroelectronics group of companies

Australia - Belgium - Brazil - Canada - China - Czech Republic - Finland - France - Germany - Hong Kong - India - Israel - Italy - Japan - Malaysia - Malta - Morocco - Philippines - Singapore - Spain - Sweden - Switzerland - United Kingdom - United States of America

**www.st.com**

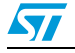

Doc ID 17398 Rev 3 53/53